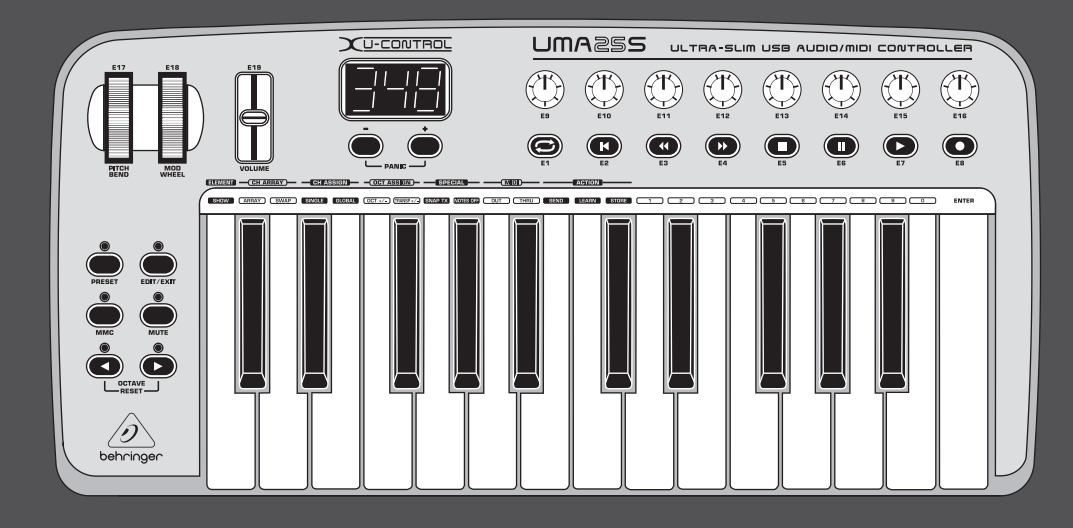

Gebruiksaanwijzing

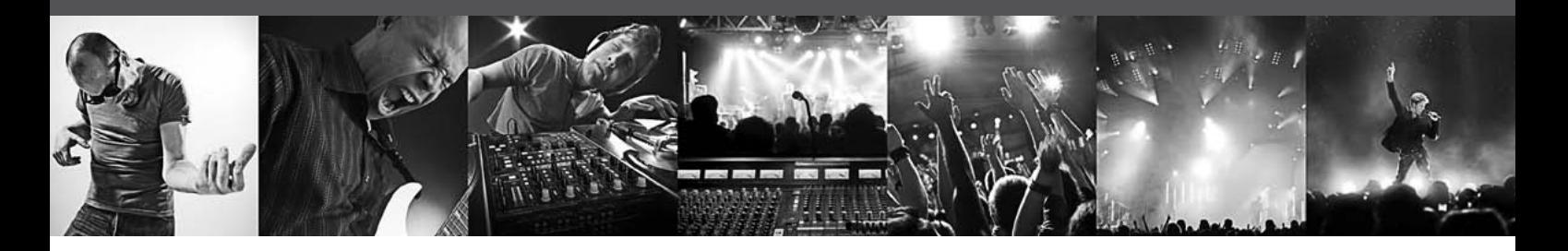

# **U-CONTROL UMA25S**

Ultra-Slim 25-Key USB/MIDI Controller Keyboard with Audio Interface

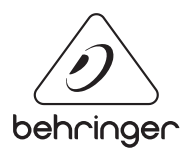

**NL** 

## **Inhoudsopgave**

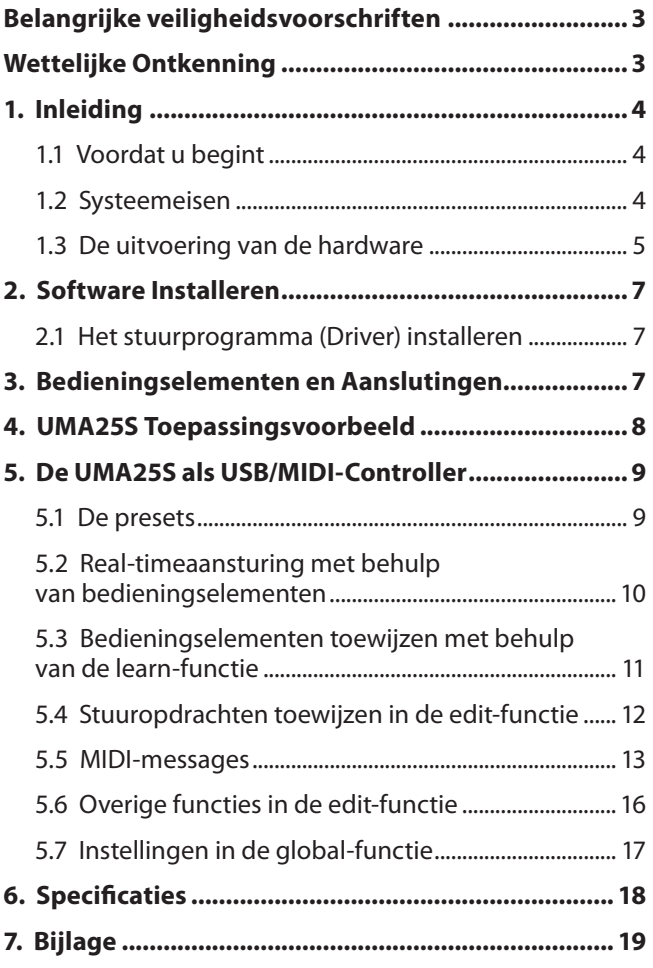

<span id="page-2-0"></span>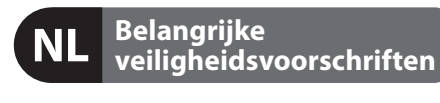

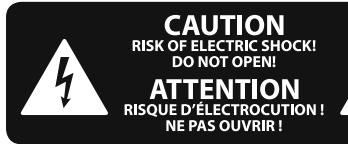

#### **Waarschuwing**

Aansluitingen die gemerkt zijn met het symbool voeren een zodanig hoge spanning dat ze een risico vormen voor elektrische schokken. Gebruik uitsluitend kwalitatief hoogwaardige, in de handel verkrijgbare luidsprekerkabels die voorzien zijn van ¼" TS stekkers. Laat uitsluitend gekwalifi ceerd personeel alle overige installatie- of modifi catiehandelingen uitvoeren.

Dit symbool wijst u altijd op belangrijke bedienings - en onderhoudsvoorschriften in de bijbehorende documenten.

Wij vragen u dringend de handleiding te lezen.

#### **Attentie**

Verwijder in geen geval de bovenste afdekking (van het achterste gedeelte) anders bestaat er gevaar voor een elektrische schok. Het apparaat bevat geen te onderhouden onderdelen. Reparatiewerkzaamheden mogen uitsluitend door gekwalificeerd personeel uitgevoerd worden.

## **Attentie**

Om het risico op brand of elektrische schokken te beperken, dient u te voorkomen dat dit apparaat wordt blootgesteld aan regen en vocht. Het apparaat mag niet worden blootgesteld aan neerdruppelend of opspattend water en er mogen geen met water gevulde voorwerpen – zoals een vaas – op het apparaat worden gezet.

## **Attentie**

Deze onderhoudsinstructies zijn uitsluitend bedoeld voor gekwalificeerd onderhoudspersoneel. Om elektrische schokken te voorkomen, mag u geen andere onderhoudshandelingen verrichten dan in de bedieningsinstructies vermeld staan. Reparatiewerkzaamheden mogen alleen uitgevoerd worden door gekwalificeerd onderhoudspersoneel.

- **1.** Lees deze voorschriften.
- **2.** Bewaar deze voorschriften.
- **3.** Neem alle waarschuwingen in acht.
- **4.** Volg alle voorschriften op.
- **5.** Gebruik dit apparaat niet in de buurt van water.
- **6.** Reinig het uitsluitend met een droge doek.

**7.** Let erop geen van de ventilatie-openingen te bedekken. Plaats en installeer het volgens de voor- schriften van de fabrikant.

**8.** Het apparaat mag niet worden geplaatst in de buurt van radiatoren, warmte-uitlaten, kachels of andere zaken (ook versterkers) die warmte afgeven.

**9.** Maak de veiligheid waarin door de polarisatieof aardingsstekker wordt voorzien, niet ongedaan. Een polarisatiestekker heeft twee bladen, waarvan er een breder is dan het andere. Een aardingsstekker heeft twee bladen en een derde uitsteeksel voor de aarding. Het bredere blad of het derde uitsteeksel zijn er voor uw veiligheid. Mocht de geleverde stekker niet in uw stopcontact passen, laat het contact dan door een elektricien vervangen.

**10.** Om beschadiging te voorkomen, moet de stroomleiding zo gelegd worden dat er niet kan worden over gelopen en dat ze beschermd is tegen scherpe kanten. Zorg zeker voor voldoende bescherming aan de stekkers, de verlengkabels en het punt waar het netsnoer het apparaat verlaat.

**11.** Het toestel met altijd met een intacte aarddraad aan het stroomnet aangesloten zijn.

**12.** Wanneer de stekker van het hoofdnetwerk of een apparaatstopcontact de functionele eenheid voor het uitschakelen is, dient deze altijd toegankelijk te zijn.

**13.** Gebruik uitsluitend door de producent gespeci-ficeerd toebehoren c.q. onderdelen.

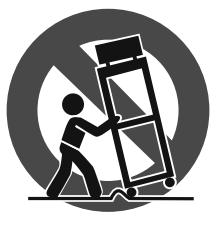

**14.** Gebruik het apparaat uitsluitend in combinatie met de wagen, het statief, de driepoot, de beugel of tafel die door de producent is aangegeven, of die in combinatie met het apparaat wordt verkocht.

Bij gebruik van een wagen dient men voorzichtig te zijn bij het verrijden van de combinatie wagen/apparaat en letsel door vallen te voorkomen.

**15.** Bij onweer en als u het apparaat langere tijd niet gebruikt, haalt u de stekker uit het stopcontact.

**16.** Laat alle voorkomende reparaties door vakkundig en bevoegd personeel uitvoeren. Reparatiewerk-zaamheden zijn nodig als het toestel op enige wijze beschadigd is geraakt, bijvoorbeeld als de hoofd-stroomkabel of -stekker is beschadigd, als er vloeistof of voorwerpen in terecht zijn gekomen, als het aan regen of vochtigheid heeft bloot-gestaan, niet normaal functioneert of wanneer het is gevallen.

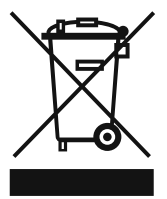

**17.** Correcte afvoer van dit product: dit symbool geeft aan dat u dit product op grond van de AEEA-richtlijn (2002/96/EG) en de nationale wetgeving van uw land niet met het gewone huishoudelijke afval mag

weggooien. Dit product moet na afloop van de nuttige levensduur naar een officiële inzamelpost voor afgedankte elektrische en elektronische apparatuur (AEEA) worden gebracht, zodat het kan worden gerecycleerd. Vanwege de potentieel gevaarlijke stoffen die in elektrische en elektronische apparatuur kunnen voorkomen, kan een onjuiste afvoer van afval van het onderhavige type een negatieve invloed op het milieu en de menselijke gezondheid hebben. Een juiste afvoer van dit product is echter niet alleen beter voor het milieu en de gezondheid, maar draagt tevens bij aan een doelmatiger gebruik

van de natuurlijke hulpbronnen. Voor meer informatie over de plaatsen waar u uw afgedankte apparatuur kunt inleveren, kunt u contact opnemen met uw gemeente of de plaatselijke reinigingsdienst.

#### **WETTELIJKE ONTKENNING**

TECHNISCHE SPECIFICATIES EN UITERLIJK KUNNEN ZONDER AANKONDIGING WORDEN GEWIJZIGD. DE HIERIN VERVATTE INFORMATIE IS CORRECT BIJ HET TER PERSE GAAN. ALLE HANDELSMERKEN ZIJN HET EIGENDOM VAN HUN RESPECTIEVE EIGENAARS. MUSIC GROUP AANVAARDT GEEN AANSPRAKELIJKHEID VOOR ENIG VERLIES DAT ENIG PERSOON ZOU ONDERVINDEN, DIE GEHEEL OF GEDEELTELIJK VERTROUWT OP ENIGE BESCHRIJVING, FOTO OF UITSPRAAK DIE HIERIN IS OPGENOMEN. KLEUREN EN SPECIFICATIES KUNNEN TUSSEN PRODUCTEN ONDERLING ENIGSZINS AFWIJKEN. PRODUCTEN VAN MUSIC GROUP WORDEN UITSLUITEND VERKOCHT DOOR GEAUTORISEERDE DEALERS. DISTRIBUTEURS EN DEALERS ZIJN GEEN AGENTEN VAN MUSIC GROUP EN HEBBEN ABSOLUUT GEEN AUTORITEIT OM MUSIC GROUP TE BINDEN DOOR MIDDEL VAN ENIGE UITDRUKKELIJKE OF BESLOTEN ACTIE OF VERTEGENWOORDIGING. DEZE HANDLEIDING IS AUTEURSRECHTELIJK BESCHERMD. NIETS VAN DEZE HANDLEIDING MAG WORDEN GEREPRODUCEERD OF OVERGEDRAGEN IN ENIGE VORM OF OP ENIGE WIJZE, ELEKTRONISCH OF MECHANISCH, WAARONDER FOTOKOPIËREN EN OPNEMEN OP ENIGERLEI WIJZE, VOOR ENIG DOEL, ZONDER DE UITDRUKKELIJKE SCHRIFTELIJKE TOESTEMMING VAN MUSIC GROUP IP LTD.

ALLE RECHTEN VOORBEHOUDEN. © 2013 MUSIC Group IP Ltd. Trident Chambers, Wickhams Cay, P.O. Box 146, Road Town, Tortola, British Virgin Islands

## **1. Inleiding**

Hartelijk dank voor het vertrouwen dat u in ons stelt door uw aankoop van de UMA25S. De UMA25S is een uiterst flexibel masterkeyboard met controllerunit voor de meest uiteenlopende toepassingen. Het maakt niet uit of u onafhankelijk van computerracksynthesizers MIDI-toongeneratoren of effectapparatuur wilt aansturen of de UMA25S wilt gebruiken om eenvoudig sequencers aan te sturen of plug-ins te beheren – de UMA25S staat garant voor optimaal bedieningscomfort en helpt u intuïtief uw ideeën te realiseren.

**◊ De volgende handleiding laat u als eerste met de bedieningselementen van het apparaat kennis maken, zodat u alle functies leert kennen. Bewaart u de handleiding na lezing alstublieft zorgvuldig, zodat u deze altijd bij de hand heeft, wanneer u nog eens iets wilt overlezen.**

## **1.1 Voordat u begint**

### **1.1.1 Levering**

Teneinde een veilig transport te waarborgen, is de U-CONTROL in de fabriek zorgvuldig ingepakt. Mocht de doos desondanks beschadigingen vertonen, kijkt u dan direct of de buitenkant van het apparaat zelf beschadigd is geraakt.

- **◊ Stuurt u het apparaat bij eventuele beschadigingen NIET aan ons terug, maar neemt u dringend eerst contact op met uw dealer en het transportbedrijf, aangezien elke aanspraak op vergoeding anders teniet kan worden gedaan.**
- **◊ Gebruik de meegeleverde draagtas om schade bij het opslaan of transporteren van het apparaat te voorkomen.**
- **◊ Gebruik alsjeblieft de originele doos om schade bij opslag en verzending te vermijden.**
- **◊ Laat zonder toezicht geen kinderen met het apparaat of verpakkingsmateriaal omgaan.**
- **◊ Neem alsjeblieft de milieuvoorschriften in acht bij het weggooien van het verpakkingsmateriaal.**

#### **1.1.2 Installatie**

Zorgt u alstublieft voor voldoende luchttoevoer en zet de U-CONTROL niet op een eindtrap of in de buurt van een verwarming neer, om oververhitting van het apparaat te voorkomen.

De UMA25S kan gevoed worden via een USB-aansluiting, met behulp van batterijen of een externe stekkertrafo.

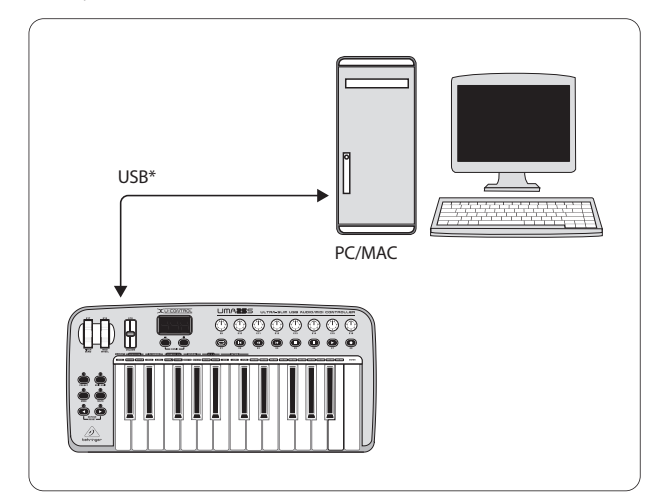

\* meegeleverd Afb. 1.1: Voeding via USB

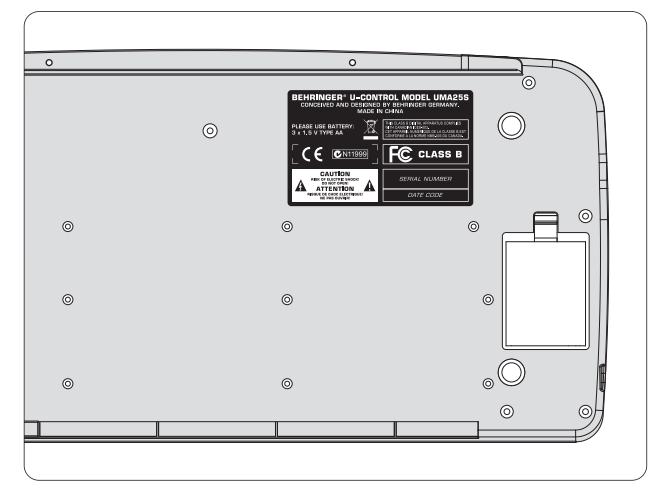

Afb. 1.2: Het batterijcompartiment aan de onderzijde van de UMA25S

**◊ In de buurt van sterke radiozenders en hoog-frequente bronnen kan er een negatieve beïnvloeding van de geluidskwaliteit ontstaan. Maak de afstand tussen zender en apparaat groter en gebruik afgeschermde kabels voor alle aansluitingen.**

### **1.1.3 Online-registratie**

Registreer uw nieuw BEHRINGER-apparaat na aankoop zo snel mogelijk op onze website http://behringer.com en lees de garantievoor-waarden aandachtig door.

Mocht uw product van BEHRINGER defect raken, willen wij het zo snel mogelijk repareren. Neemt in dat geval direct contact op met de BEHRINGER-leverancier waar u het apparaat gekocht heeft. Als uw BEHRINGER-leverancier niet bij u in de buurt gevestigd is, kunt u ook direct contact opnemen met een van onze vestigingen. Op de originele verpakking van het apparaat vindt u een lijst met de adressen van onze BEHRINGER-vestigingen (Global Contact Information/ European Contact Information). Als er voor uw land geen contactadres vermeld is, kunt u contact opnemen met de dichtstbijzijnde importeur. Onder het kopje Support op onze website http://behringer.com kunt u ook de contactadressen vinden.

Als uw apparaat, samen met de aankoopdatum, bij ons geregistreerd is, wordt het afhandelen van uw garantiea-anspraken aanmerkelijk eenvoudiger.

Hartelijk dank voor uw medewerking!

## **1.2 Systeemeisen**

Om gebruik te kunnen maken van de USB-aansluiting heeft u een redelijk moderne Windows-pc of Mac met USB-aansluiting nodig. De UMA25S ondersteunt zowel USB 1.1 als USB 2.0. De UMA25S ondersteunt de USB MIDIcompatibiliteit van de besturingssystemen Windows XP/Vista en Mac OS X.

<span id="page-3-0"></span>NL

## <span id="page-4-0"></span>**1.3 De uitvoering van de hardware**

Sluit de UMA25S met de meegeleverde USB-kabel op uw computer aan. Sluit de meegeleverde headset aan op de manier zoals is weergegeven in afbeelding 1.3. Sluit andere apparaten (optioneel) op de UMA25S aan op de manier zoals in de afbeelding is weergegeven.

**◊ Sommige headsets kunnen storende bijgeluiden (gebrom) veroorzaken. Zorg in dat geval voor voldoende aarding van de UMA25S, bijvoorbeeld door een geaarde mixer op de LINE OUT-bussen aan te sluiten. Verlaag zo nodig ook het ingangsvolume van de microfoon met behulp van de LEVEL-regelaar (19).**

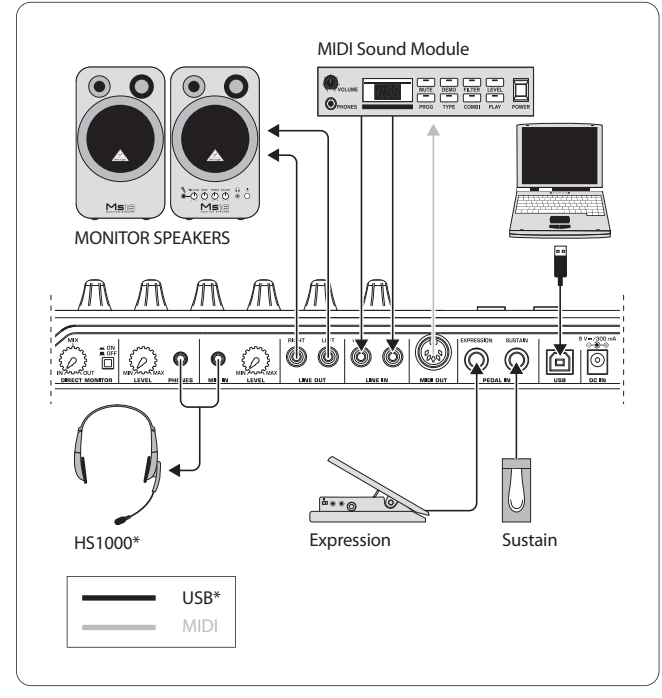

\* meegeleverd Afb. 1.3: Aansluitvoorbeeld

#### **De functies**

Wanneer u de UMA25S als controller wilt gebruiken, kunt u dat op verschillende manieren doen: a) u sluit de MIDI-uitgang van de UMA25S aan op externe MIDI-apparatuur aan (racksynthesizer, sampler en dergelijke) of b) u sluit de UMA25S met behulp van de USB-kabel aan op uw computer om op die manier muzieksoftware te sturen. In het eerste geval kunt u de audiointerface van de UMA25S niet gebruiken. De MIDI-routing is afhankelijk van de geactiveerde functie.

#### **1.3.1 De UMA25S als standalone gebruiken**

Wanneer er geen USB-verbinding aanwezig is of herkend wordt, schakelt de UMA25S automatisch over naar de stand-alonefunctie. In deze functie kunt u met de UMA25S externe apparaten via de MIDI-uitgang aansturen.

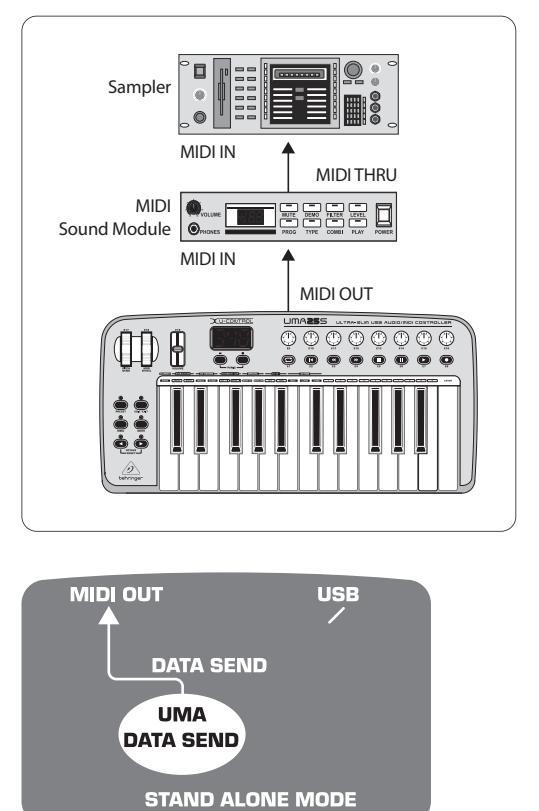

Afb. 1.4: De stand-alonefunctie

#### **1.3.2 De USB-functie (Standaard)**

Dit is de standaardinstelling die geactiveerd wordt wanneer het apparaat ingeschakeld wordt. Wanneer de UMA25S via een USB-aansluiting op de computer aangesloten is, activeert het keyboard automatisch deze functie. De USB-functie heeft twee mogelijkheden: MIDI THRU en MIDI OUT:

#### **1. USB-functie met MIDI THRU: (standaard):**

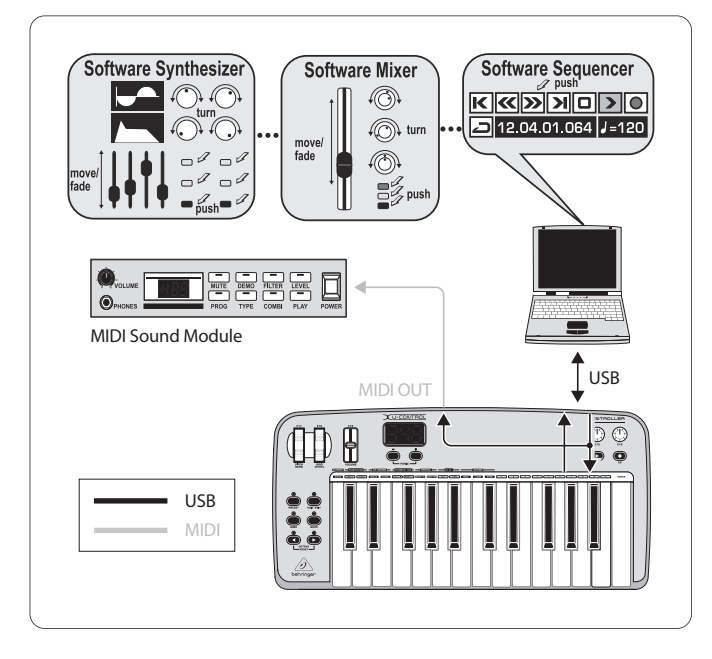

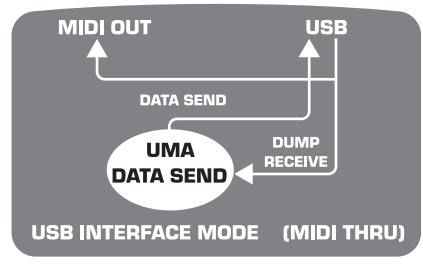

Afb. 1.5: USB-functie met MIDI THRU

Bij deze functie worden de keyboardgegevens via USB aan de computer doorgegeven. De computer stuurt gelijktijdig gegevens naar de UMA25S (gegevens ontvangen) en de MIDI OUT-uitgang en de daarop aangesloten MIDI-apparaten. Deze functie is ideaal wanneer u het keyboard gebruikt om in te spelen en andere MIDI-hardware (samplers, racksynthesizer enzovoort) met de sequencer wilt aansturen.

#### **2. Afb. 1.5: USB-functie met MIDI OUT:**

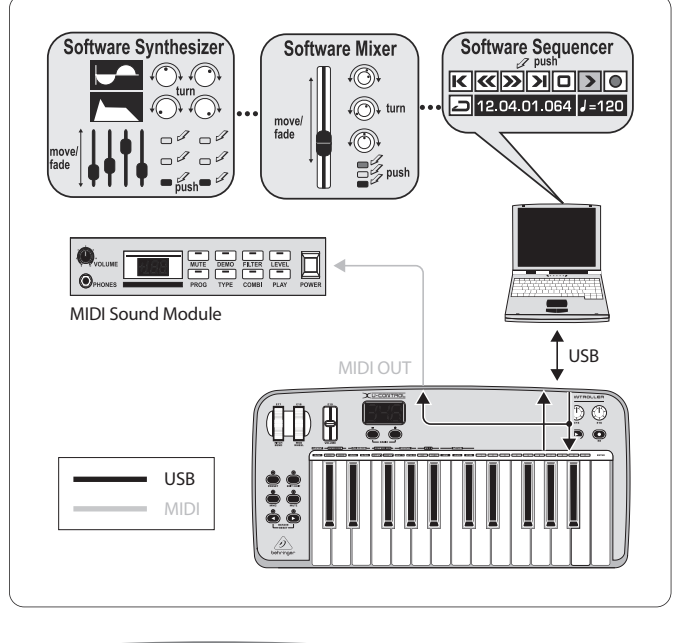

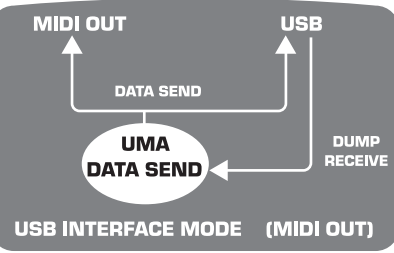

Afb. 1.6: USB-functie met MIDI OUT

Bij deze functie worden de keyboardgegevens via USB gelijktijdig aan de computer en de MIDI OUT-uitgang doorgegeven. De computer stuurt gegevens die alleen door de UMA25S ontvangen worden, en dus niet naar de MIDI OUTuitgang doorgestuurd worden.

Deze functie is ideaal wanneer u uw spel op het keyboard op de computer wilt opnemen en de gebruikte sequencer of virtueel instrument te grote vertragingen introduceert. Deze kunt u omzeilen door bij de opname een racksynthesizer aan te sturen en pas bij de weergave het virtuelle instrument toe te passen. De MIDI-gegevens worden tegelijkertijd naar de computer en naar de MIDI-uitgang verzonden.

#### **De USB-functie selecteren:**

- 1. Druk op EDIT/EXIT.
- 2. Druk op de keyboard-toets MIDI OUT, respectievelijk MIDI THRU.
- 3. Druk op ENTER om uw selectie te bevestigen of op EDIT/EXIT om de selectie te annuleren.

De geselecteerde functie is nu geactiveerd en u kunt het keyboard opnieuw gebruiken om te spelen.

<span id="page-6-0"></span>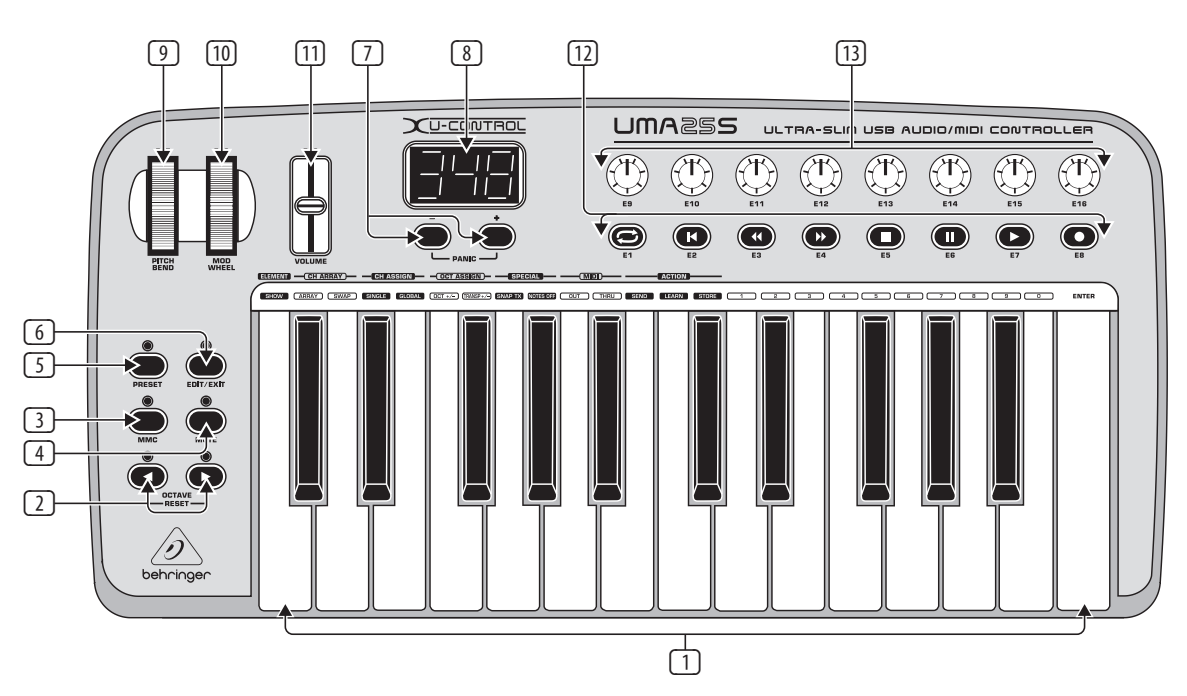

Afb. 3.1: Het bedieningsgedeelte van de UMA25S

## **2. Software Installeren**

## **2.1 Het stuurprogramma (Driver) installeren**

Wanneer u Windows XP/Vista of Mac OS X gebruikt, wordt de UMA25S meteen herkend wanneer u deze met behulp van een USB-kabel op uw computer aansluit. Nadat u het apparaat aangesloten heeft en het door het besturingssysteem herkend is, kunt u meteen aan de slag. Onder Mac OS X kunt u dankzij de optie 'Core Audio' audio met een uiterst geringe vertraging verwerken ('Low Latency').

#### **2.1.1 Windows XP MIDI-stuurprogramma's**

**Eventueel** kunt u het BEHRINGER MIDI-stuurprogramma van de meegeleverde cd installeren. Het voordeel van dit stuurprogramma is de Multi Client-ondersteuning, dat wil zeggen dat u de UMA25S voor meerdere MIDI-programma's tegelijkertijd kunt gebruiken. Ook wordt de modelnaam in het keuzeveld van het MIDI-stuurprogramma weergegeven.

In het ReadMe-bestand in de betreffende map op de cd vindt u meer informatie over het installeren van het stuurprogramma.

**◊ Meer software en stuurprogramma-updates vindt u op behringer.com.**

#### **2.1.2 Audiostuurprogramma voor Windows XP/Vista**

Eventueel kunt u ook het BEHRINGER USB ASIO-stuurprogramma installeren dat ook op de cd staat. U kunt dit stuurprogramma gebruiken wanneer u met een zo klein min mogelijk vertraagd audiosignaal (latentie) wilt werken. De meeste professionele muziekprogramma's, zoals Ableton Live Compact werken met het ASIO-stuurprogramma.

In het ReadMe-bestand in de betreffende map op de cd vindt u meer informatie over het installeren van het stuurprogramma.

## **3. Bedieningselementen en Aanslutingen**

- (1) Het keyboard van de UMA25S: 25 aanslaggevoelige toetsen van normale afmetingen en halve aanslagdiepte.
- (2) Met de **OCT** </>-toetsen kunt u het bereik van het keyboard 4 octaven omhoog of omlaag verschuiven. Deze toetsen worden ook gebruikt om te transponeren (zie paragraaf 5.2.2).
- (3) **MMC**. Druk op deze toets om de toetsen E1 tot en met E8 te koppelen aan bepaalde MMC-functies (MIDI Machine Control-functies). De MMC-functies worden op de bedienings-elementen weergegeven.
- (4) **MUTE**. Druk op deze toets om het verzenden van MIDI-opdrachten te onderdrukken. Op die manier kunt u een bedieningselement gebruiken zonder parameterwaarden te veranderen.
- (5) Druk op de **PRESET**-knop om een Preset te activeren.
- (6) **EDIT/EXIT**. Druk op deze toets om de Edit-functie te activeren Wanneer u de toets nogmaals indrukt, verlaat u de Edit-functie zonder dat de veranderingen doorgevoerd worden.
- (7) Met de toetsen –/+ selecteert u een preset. Druk de beide toetsen tegelijkertijd in om een hangend MIDI-programma uit te schakelen (**PANIC**).
- (8) Wanneer het apparaat wordt ingeschakeld wordt in het display met drie posities kort de versie van het besturings-systeem weergegeven. Vervolgens wordt het nummer van de geselecteerde preset weergegeven. Tijdens het bespelen van het keyboard worden in het display, wanneer de bedieningselementen gebruikt worden, de waardeveranderingen ervan in real-time weergegeven. Wanneer de Edit-functie geactiveerd is, worden de soorten MIDI-opdrachten, het programma-/kanaalnummer en de parameterwaarde weergegeven.
- (9) Met het **PITCH BEND**-wiel (E17) kunt u de toonhoogte in real-time veranderen. Op die manier kunt u een toon tijdens het spelen meerdere halve tonen verhogen of verlagen. Het gewenste toonhoogtebereik stelt u in op het aan te sturen apparaat. Wanneer u het PITCH BEND-wiel loslaat komt het automatisch in de nulpositie terug.
- <span id="page-7-0"></span>(11) Met de **VOLUME**-schuifregelaar (E19) regelt u het geluidsvolume (MIDI-controller 07).
- **◊ Aan het PITCH BEND-wiel, het modulatiewiel en de VOLUMEdraairegelaar kunt u ook een andere bedieningsfunctietoewijzen.**
- (12) Aan de toetsen **E1** tot **E8** kunt u willekeurige MIDI-opdrachten toewijzen. Door op de MMC-toets (3) te drukken wijst u aan deze toetsen vooraf ingestelde apparaattransportfuncties toe (zie paragraaf 5.5.7).
- (13) De acht gevoelige draairegelaars **E9** tot en met **E16** genereren Continuous Controller-opdrachten. In de Edit-functie kunt u aan alle draairegelaars een willekeurige controller toewijzen.

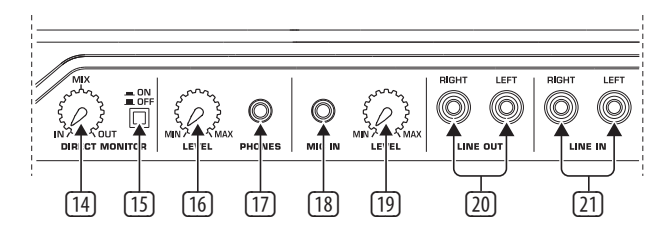

Afb. 3.2: De audio-aansluitingen aan de achterzijde

- (14) Wanneer u de directe monitorfunctie ingeschakeld heeft (schakelaar (15) ingedrukt), kunt u met behulp van de **MIX**-draairegelaar de volumebalans tussen het opname- en weergavesignaal instellen.
- (15) Met de **MONITOR ON/OFF**-schakelaar activeert u de directe monitorfunctie. Het opnamesignaal dat via de MIC- of LINE-ingang binnenkomt wordt daarbij afgenomen en naar de uitgangen LINE OUT en PHONES geleid, om bij een opname signaalvertragingen en daarmee timingproblemen te voorkomen.
- (16) Met de **VOLUME**-draairegelaar stelt u het volume van het koptelefoonsignaal in. Draai de draairegelaar helemaal naar links voordat u een koptelefoon aansluit, om beschadigingen door een te hoog geluidsvolume te vermijden.
- (17) Sluit de groene koptelefoonstekker van de meegeleverde headset aan op de **PHONES**-aansluiting.
- (18) **MIC IN**-aansluiting. Sluit hier de rode stekker van de headset of een willekeurige dynamische microfoon op aan.
- (19) **LEVEL**-draairegelaar. Hiermee regelt u het ingangvolume van het microfoonsignaal. Zorg ervoor dat het ingangs-signaal niet overstuurd wordt (vervormingen).
- **◊ Als u geen microfoon gebruikt, is het raadzaam om het ingangsvolume op MIN te zetten om ongewenste bijgeluiden te voorkomen.**
- (20) Op de **LINE-OUT**-aansluitingen kunt u audiokabels met een Cinch-stekker aansluiten.
- (21) Op de **LINE-IN**-aansluitingen kunt u audiokabels met een Cinch-stekker aansluiten.

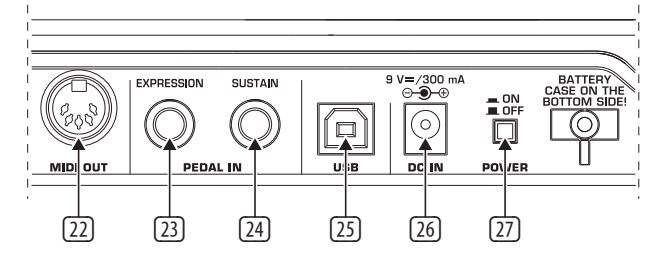

Afb. 3.3: Overige aansluitingen aan de achterzijde

- (22) De **MIDI OUT**-aansluiting van de UMA25S.
- (23) **EXPRESSION**-aansluiting. Hier kunt u een voetpedaal op aansluiten dat u voor het aansturen van toewijsbare MIDI-gegevens kunt gebruiken. Met een voetpedaal, dat ook wel een expressiepedaal genoemd wordt, wordt meestal het geluidsvolume geregeld. U kunt er echter ook de afsnijfrequentie van een filter mee regelen of typische wah-effecten mee maken.
- (24) Op de **SUSTAIN**-aansluiting kunt u een sustainpedaal aansluiten. Af fabriek is aan deze interface de MIDI-parameter 'demperpedaal' (Sustain, CC 64) toegewezen, die een schakelelement voorstelt.
- (25) De **USB**-aansluiting van de UMA25S. Deze kan zowel voor USB 1.1 als USB 2.0 gebruikt worden.
- (26) Via de **DC IN**-aansluiting kan de UMA25S met behulp van een externe stekkertrafo (niet meegeleverd) gevoed worden.
- (27) Met de **POWER**-schakelaar zet u de U-CONTROL aan. De POWERschakelaar dient in de stand "Uit" te staan, wanneer u de stekker in het stopcontact steekt.
- **◊ Sluit eerst alle programma's voordat u de UMA25S wilt loskoppelen of de USB-verbinding wilt verbreken.**

## **4. UMA25S Toepassingsvoorbeeld**

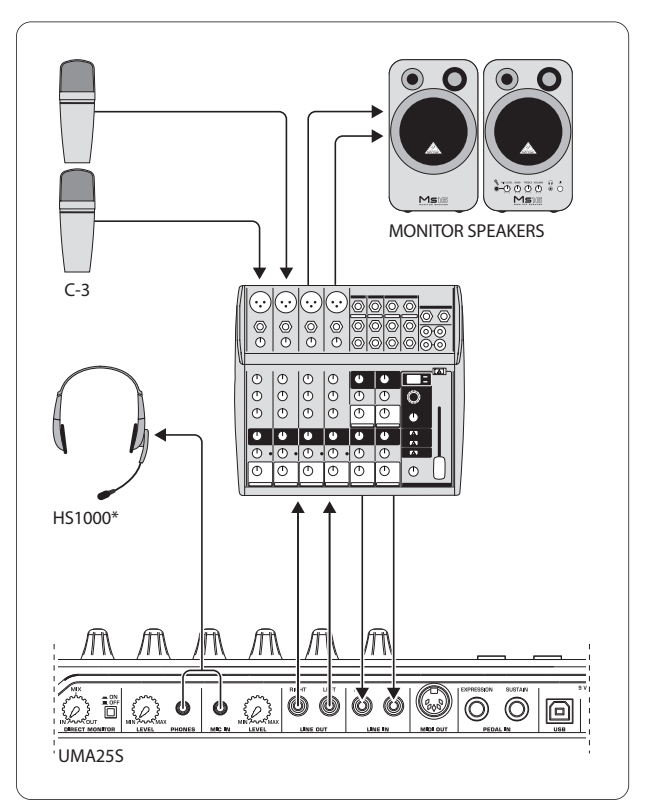

\* meegeleverd

Afb. 4.1: aansluitvoorbeeld met de UMA25S

In combinatie met een geschikt mengpaneel met subgroepuitgangen kunt u de UMA25S als professionele opname-interface tussen het mengpaneel en de computer gebruiken. Op die manier kunt u meerdere signalen gelijktijdig op de computer opnemen en eerder opgenomen takes of playbacks tegelijkertijd afspelen en het complete opnameproces via luidsprekers volgen. In afbeelding 4.1 is een aansluitvoorbeeld weergegeven voor een UMA25S.

<span id="page-8-0"></span>Sluit de uitgangen van de subgroep aan op de ingangen van de UMA25S. De uitgangen van de interfaces sluit u naar keuze aan op de Tape Inputaansluitingen of de luidsprekers aan. Een meeluisterkoptelefoon kunt u aansluiten op de -aansluiting van de UMA25S of de koptelefoonuitgang van uw mengpaneel. Uw PC of Mac sluit u via de USB-interface met de meegeleverde USB-kabel aan.Via de ingangskanalen van het mengpaneel kunt u vervolgens verschillende signalen (bijvoorbeeld een microfoon, gitaar, soundmodule enzovoort) op de computer opnemen door elk kanaal dat u wilt opnemen via te laten lopen. Wanneer u de OUT-aansluitingen van de UMA25S aan de kanaalingangen aansluit, moet u ervoor zorgen dat het signaal niet ook via de subgroep loopt, maar alleen via de Main-uitgang van de mixer. Wanneer u daar niet op let, kan dat onder bepaalde omstandigheden tot een terugkoppeling leiden. Let er ook op dat u met de Control Room-sectie op het mengpaneel het juiste meeluisterkanaal geselecteerd heeft.

Wanneer u de UMA25S via een kanaalingang terug aansluit, kunt u via het kanaal-Aux ook een monitormix voor de inspelende muzikanten maken, door de Aux Send in dit kanaal te gebruiken. Met de betreffende Aux Sends in de opnamekanalen kunt u de monitormix ook nog mengen met de opnamesignalen wanneer de muzikanten zichzelf naast de playback of eerdere takes willen horen.

## **5. De UMA25S als USB/MIDI-Controller**

Op het bovenste bedieningsvlak van de U-CONTROL speelt u en stuurt u de MIDIgegevens. De UMA25S beschikt over een reeks bedieningselementen waarmee u uw MIDI-apparatuur via de MIDI-uitgang (22) of computer-toepassingen via USB (eveneens in de MIDI-standaard) op afstand kunt aansturen. De meeste digitale audiowerkstations (DAW's) kunnen stuurgegevens ontvangen die voldoen aan de MIDI-specificatie.

De bedieningselementen zijn het keyboard, het PITCH BEND-wiel en het modulatiewiel, de Volume-schuifregelaar, de 8 draairegelaars, de 8 toetsen, het sustain- en het expressiepedaal.

#### **Display:**

Wanneer het apparaat ingeschakeld wordt, wordt kort de huidige versie van de besturingssoftware in het display weergegeven. Vervolgens wordt het huidige presetnummer weergegeven. Wanneer u een geactiveerd bedieningselement bedient, wordt de gewijzigde waarde ervan weergegeven.

#### **Bedieningselementen:**

U kunt een of meerdere toetsen, draairegelaars, schuifregelaars enzovoort tegelijk bedienen en uw gegevens via MIDI verzenden.Hieronder bespreken we uitvoerig de bediening van de UMA25S. Let op: we maken een duidelijk onderscheid tussen toetsen (zie Bedieningselementen (2) - (7) en (12) en toetsen van het keyboard (bedieningselement [1]! Haal deze niet door elkaar!

## **5.1 De presets**

De UMA25S beschikt over 16 geheugenplaatsen voor eigen instellingen (presets). In de bijlage vindt u de basisinstellingen van de defaultpresets (zie tabel 7.3). Wanneer het apparaat ingeschakeld wordt, wordt automatisch de laatst gebruikte preset geladen.

#### **5.1.1 Presets oproepen**

U kunt presets op meerder manieren oproepen:

#### **Een presetnummer rechtstreeks selecteren:**

**•**  Druk kort op de preset-toets en selecteer de gewenste preset met de toetsen E1 tot en met E8. Het nieuwe preset-nummer wordt in het display weergegeven.

of:

**•**  Houd de PRESET-toets ingedrukt en druk vervolgens op de keyboardtoets met het gewenste nummer (1 tot en met 8). Het nieuwe presetnummer wordt in het display weergegeven.

#### **De volgende/vorige presets stap voor stap doorlopen:**

Selecteer een preset met de  $+/-$ -toetsen ( $\boxed{7}$ ) onder het display. Het nieuwe presetnummer wordt in het display weergegeven. Let erop dat geen van de toetsen 3 tot en met 6 (MMC, MUTE, PRESET, EDIT) ingedrukt is.

of:

**•**  Houd de PRESET-toets ingedrukt en draai gelijktijdig een van de draairegelaars E9 tot en met E16. Het presetnummer wordt in het display weergegeven. Zodra u de PRESET-toets loslaat wordt de nieuwe preset geladen.

#### **5.1.2 Presets opslaan**

- 1. Druk kort op EDIT/EXIT (6).
- 2. Druk op de keyboardtoets met de STORE-functie. In het display wordt kort de melding 'Str' (SToRe) weergegeven.
- 3. Druk op een de 8 toetsen E1 E8 of draai een van de draairegelaars E9 E16 om de gewenste geheugenpositie te selecteren.
- 4. Druk op ENTER om te bevestigen.
- **◊ U kunt de geheugenposities 1 tot en met 8 ook rechtstreeks met behulp van de keyboardtoetsen invoeren (toetsen met de cijferaanduiding 1 tot en met 8). De geheugenposities 9 tot en met 16 kunt u alleen met behulp van de draairegelaars selecteren.**

#### **De EDIT-LED dooft.**

- **•**  Wanneer u de huidige preset wilt overschrijven drukt u op STORE en vervolgens op ENTER (stap 3 vervalt).
- U kunt het opslaan van een preset annuleren door op EXIT te drukken.

Wij hebben bewust afgezien van automatische opslagfuncties. Op die manier kunt u tussentijds een nieuw MIDI-commando aan een bedieningselement toewijzen zonder dat de actuele preset wordt veranderd. Wilt i vervolgens de oorspronkelijke preset weer herstellen, dan roept u kort een andere preset op en vervolgens schakelt u weer terug naar de oude preset. Nu zijn de data weer hersteld, hetgeen eveneens geldt voor het kortstondig van een andere functie voorziene bedieningselement.

## <span id="page-9-0"></span>NI

### **5.1.3 De fabriekspresets herstellen**

- 1. Druk gelijktijdig op EDIT/EXIT 6 en MUTE-Taster 4. In het display wordt de melding 'Glb' (GLoBal-functie) weergegeven.
- 2. Beweeg draairegelaar E14. In het display wordt de melding 'FAC' (Factory Reset) weergegeven.
- 3. Druk op ENTER om te bevestigen.
- **◊ Let op! Met een Factory Reset worden alle zelf ingestelde gegevens en presets onherroepelijk gewist! Om te voorkomen dat u uw instellingen per ongeluk wist kunt u deze met behulp van een SysEx-dump op uw computer opslaan (zie paragraaf 5.7).**
- **•**  U kunt het proces annuleren door op EXIT te drukken.

## **5.2 Real-timeaansturing met behulp van bedieningselementen**

De U-CONTROL beschikkt over buitengewoon veelzijdige gebruiksmogelijkheden. Onderstaand vindt u enkele algemene toelichtingen en voorbeelden die u op een snelle en praktische manier wegwijs maken.

## **Wat doet de U-CONTROL precies?**

Heel algemeen gezegd is het een afstandsbesturing voor MIDI-apparaten van alle mogelijke types. Met de keyboardtoetsen, de schuifregelaars, de draairegelaars en toetsen en de voetpedalen kunt u een enorm scala aan stuuropdrachten produceren. Met deze bedieningselementen kunt u de diverse functies van externe (hard- of software-)apparaten in realtime aansturen. Zo kunnen bijvoorbeeld talloze software-mengpanelen, klankgeneratoren of effecten op afstand worden bestuurd. Bij deze softwaretoepassingen betreft het afbeeldingen van "echte" apparaten in een computerbeeldscherm, waarvan de werkingswijze in de computer wordt berekend.

### **Wat kan ik allemaal met de U-CONTROL besturen?**

In principe alles dat het MIDI-Format ondersteunt. De werkingswijze is absoluut identiek bij hardware- of software-MIDI-apparaten. Het verschil zit uitsluitend in de bedrading.

#### **Hier zijn enkele ideeën hoe u de U-CONTROL kunt inzetten:**

- **•**  Externe klankbronnen bespelen (MIDI soundmodule, racksynthesizer, virtuele instrumenten)
- **•**  Bewerking van de klankparameters van (virtuele) synthesizers, sound-samplers, GM/GS/XG-klankgeneratoren.
- **•**  Aansturing van de parameters van effectapparaten/software plug-ins zoals effectprocessors, compressors en digitale equalizers.
- **•**  Besturing van digitale mixers of software mixers (volume, panorama, equalizer etc.).
- **•**  Besturing op afstand van loopwerkfuncties (afspelen, snel vooruitspoelen, stop etc.), van sequencers, harddisc-recorders, drumcomputers etc.
- **•**  Live aansturing van volume en klankparameters van sound-expanders op het podium.
- **•**  Besturing op afstand van grooveboxen, step-sequencers, MIDI-generatoren zoals arpeggiatoren etc., DJ- en andere "Live"-software.
- **•**  Programmawisseling en volumeaansturing van klankgeneratoren zoals bij een masterkeyboard.
- **•**  In dezelfde mate bruikbaar voor band-keyboarders, alleen werkende entertainers, organisten, elektronische musici, DJ's, geluidsingenieurs, thuis-/projectstudiobezitters, theatertechnici etc.

## **5.2.1 De aanslagkracht veranderen (Velocity Curve)**

Bij de UMA25S kunt u de gevoeligheid van de toetsen instellen, zodat het volume toeneemt met de aanslagkracht.

- 1. Druk op de EDIT/EXIT.
- 2. Draai draairegelaar E9 volledig naar rechts. In het display wordt de melding 'crV' (velocity CuRVe) weergegeven.
- 3. Kies met draairegelaar E11 de gewenste aanslagkracht. U kunt de volgende opties selecteren:

FIXED: De aanslagdynamiek is uitgeschakeld (zoals bij een orgel). Het keyboard stuurt steeds dezelfde velocity-waarde. U stelt deze optie in met draairegelaar E12.

SOFT: het keyboard reageert op de fijnste nuances. Een slechts geringe verandering van de aanslagkracht resulteert in een grote verandering van het volume.

MEDIUM: de aanslagkracht heeft een 'lineair' effect.

HARD: de aanslagkracht maakt niets uit. Om hard te spelen moet u de keyboardtoetsen hard aanslaan.

- 4a. Druk op ENTER om te bevestigen, of
- 4b. Druk op EXIT om de veranderingen niet door te voeren.

Deze instelling hoeft u niet zelf op te slaan.

#### **5.2.2 De octaaf- en transponeerfunctie**

Met de OCT</>-toets kunt u het bereik van het keyboard in stappen van één octaaf verschuiven. Dit is handig, omdat de UMA25S maar 25 keyboardtoetsen heeft en de MIDI-specificatie 128 noten kent. Wanneer u bijvoorbeeld een baslijn wil spelen, kan het handig zijn om het keyboardbereik omlaag te verschuiven.

U kunt de OCT</>-toets ook gebruiken om te transponeren in stappen van een halve toon, waardoor u een muziekstuk in een voor u gemakkelijker toonsoort kunt inspelen. Om dat te kunnen doen moet u eerst een instelling in de Editfunctie aanpassen.

**◊ Wanneer het apparaat ingeschakeld wordt, is de octaaffunctie altijd geactiveerd.**

#### **De octaaffunctie:**

Met de OCT </>-toetsen kunt u het bereik van het keyboard 4 octaven omhoog en omlaag verschuiven.

- Druk op OCT> om op het keyboard een octaaf hoger te bespelen. De OCT>-LED brandt.
- **•**  Druk op OCT< om op het keyboard een octaaf lager te bespelen. De OCT<-LED brandt.
- **•**  Druk gelijktijdig op OCT< en OCT> om terug te keren naar de oorspronkelijke octaven.
- **◊ Wanneer de octaaffunctie geactiveerd is, brandt (1 octaaf), respectievelijkknippert (2 en meer octaven) de LED van de toets.**
- **◊ Wanneer het apparaat ingeschakeld wordt, is het bereik van het keyboard altijd de oorspronkelijke twee octaven.**

#### <span id="page-10-0"></span>**De octaaffunctie activeren (OCT ASSIGN):**

Als de transponeerfunctie geactiveerd is, moet u eerst de octaaffunctie activeren:

- **•**  Druk op EDIT/EXIT. Hiermee activeert u de Edit-functie. De EDIT-LED brandt.
- Druk op OCT +/- om de octaaffunctie te selecteren.
- Druk op ENTER om te bevestigen. Het apparaat kan nu gebruikt worden als keyboard (EDIT-LED uit).

#### **Transponeerfunctie:**

Met de OCTAVE </>-toetsen kunt u in stappen van een halve toon maximaal een octaaf omhoog of omlaag transponeren.

- Druk op OCT > om in stappen van een halve toon omhoog te transponeren.
- **•**  Druk op OCT < om in stappen van een halve toon omlaag te transponeren.
- **•**  Druk gelijktijdig op OCT< en OCT> om terug te keren naar de oorspronkelijke toonsoort.
- **◊ Wanneer de transponeerfunctie geactiveerd is, brandt (1 halve toon), respectievelijk knippert (2 en meer halve tonen) de LED van de toets.**
- **◊ Wanneer het apparaat ingeschakeld wordt, is altijd de oorspronkelijke toonsoort geactiveerd.**

#### **De transponeerfunctie selecteren:**

Als de octaaffunctie geactiveerd is, moet u eerst de transponeerfunctie activeren:

- **•**  Druk op EDIT/EXIT. Hiermee activeert u de Edit-functie. De EDIT-LED brandt.
- **•**  Druk op TRANSP +/– om de transponeerfunctie te selecteren.
- Druk op ENTER om te bevestigen. Het apparaat kan nu gebruikt worden als keyboard (EDIT-LED UIT).
- **◊ Wanneer de transponeerfunctie geactiveerd wordt blijven eventuele octaafinstellingen behouden.**

#### **5.2.3 De MMC-functietoets**

De toetsen E1 tot en met E8 zijn voorgeprogrammeerd voor het sturen van MIDI Machine Control-opdrachten (MMC). U activeert deze door op de MMC-toets (3) te drukken.

**•**  Druk op MMC om de MMC-functie te activeren. De LED van de toets brandt.

Af fabriek zijn de toetsen geprogrammeerd met de volgende MMC-functies:

E1 Loop: hiermee activeert u de herhaalfunctie van de aangestuurde muzieksoftware.

E2 Locate: hiermee springt u naar het begin van het stuk.

E3 REW (Rewind): hiermee 'spoelt' u snel terug.

E4 FFW (Fast Forward): hiermee 'spoelt' u snel vooruit.

E5 Stop: Wanneer u nogmaals op Play/ (E7) drukt, wordt het stuk opnieuw van voor af aan weergegeven.

E6 Pause: Wanneer u nogmaals op Play/ (E7) drukt, wordt het stuk vanaf de huidige positie weergegeven.

E7 Play: hiermee start u de weergave.

E8 Punch In: hiermee schakelt u de opnamefunctie in.

Wanneer uw sequencer niet geschikt is voor het gebruik van MMC-opdrachten, kunt u in de meeste gevallen ook de transportsectie aansturen met behulp van notennummers of CC-opdrachten. Deze opdrachten kunt u zodanig toewijzen aan de 8 toetsen E1 tot en met E8 dat ze preset-onafhankelijk steeds dezelfde functie behouden. Ze blijven ook behouden nadat het apparaat uitgeschakeld werd. Daardoor kunt u ze te allen tijde activeren met behulp van de MMC-toets. Dat betekent dat de toetsen E1 tot en met E8 op twee manieren gebruikt kunnen worden: voor een toewijzing binnen een preset en voor presetoverstijgende functies als de MMC-toets geactiveerd is.

Het toewijzen van opdrachten aan de 8 toetsen wordt beschreven in par. 5.4. U hoeft alleen maar voordat u de Edit-functie activeert de MMC-toets in te drukken (LED AAN).

#### **5.2.4 De panic-functie**

De Panic-functie is bedoeld om hangende MIDI-programma's uit te schakelen. Een MIDI-noot kan blijven hangen wanneer de verbinding tussen het zendende en het ontvangende apparaat om de een of andere reden onderbroken wordt en de noodzakelijke opdracht NOTE OFF de ontvanger niet bereikt. U herkent dit doordat een toon blijft klinken en niet uitdempt.

Wanneer u in dat geval een Panic-opdracht uitvoert, verzendt u een ALL NOTES OFF-, een ALL SOUND OFF en een SUSTAIN PEDAL OFF-opdracht naar alle 16 kanalen. Daardoor verstommen alle aangesloten toongeneratoren onmiddellijk. Daarna kunt u gewoon verder werken.

**Druk de beide toetsen**  $\mathbb{Z}$  **(+/-) gelijktijdig in om een Panic-opdracht uit te** voeren. In het display wordt de melding 'Pnc' (PaNiC) weergegeven.

#### **5.2.5 De mute-functie**

**•**  Druk op MUTE (4). De LED van de toets brandt.

Met de MUTE-functie onderdrukt u het verzenden van MIDI-opdrachten. Op die manier kunt u de posities van bedieningselementen veranderen zonder dat de huidige instellingen op het ontvangerapparaat wijzigen. Toch worden de waardeveranderingen in het display weergegeven voorzover dat voor het bediende bedieningselement geactiveerd is.

- **•**  Druk nogmaals op MUTE. De LED van de toets dooft.
- **◊ De MUTE-functie werkt niet op de toetsen E1 tot en met E8 en het sustainpedaal.**

### **5.3 Bedieningselementen toewijzen met behulp van de learn-functie**

De eenvoudigste manier om MIDI-functies aan individuele bedieningselementen toe te wijzen, is de LEARN-functie. Daarbij gebeurt de toewijzing zo te zeggen "van buitenaf". De MIDI-data die u bijvoorbeeld van een MIDI-sequencer naar de U-CONTROL stuurt, worden aan een vooraf gekozen bedieningselement toegewezen.

Met LEARN kunnen niet alleen CC-, NRPN- en notencommando's worden ontvangen, maar alle soorten MIDI-data, incl. de korte SysEx-strings.

- 1. Houd EDIT/EXIT ingedrukt.
- 2. Raak nu het bedieningselement aan dat de MIDI-functie moet leren.
- 3. Laat EDIT/EXIT los.
- 4. Druk op LEARN. In het display wordt de melding 'Lrn' (LeaRN) weergegeven en het apparaat wacht op een extern MIDI-bericht.
- 5. Stuur de MIDI-opdracht van het aan te sturen apparaat naar de UMA25S.

<span id="page-11-0"></span>7a. Druk op ENTER om te bevestigen.

of:

7b. Druk op EDIT/EXIT om de veranderingen niet door te voeren.

Het apparaat kan nu gebruikt worden als keyboard (EDIT-LED uit).

**◊ Alle hier verrichte instellingen worden in eerste instantie slechts tijdelijk opgeslagen! Moeten zij vast worden opgeslagen, dan moet u ze in een preset opslaan (hoofdstuk 5.1.2).**

#### **Voorbeeld voor de Learn-functie:**

U wilt het volume van een virtueel instrument bedienen met schuifregelaar E19. Ga in dat geval als volgt te werk:

- 1. Houd EDIT/EXIT ingedrukt.
- 2. Beweeg schuifregelaar E19.
- 3. Laat EDIT/EXIT los.
- 4. Druk op LEARN.
- 5. Beweeg nu de volumeregeling van uw instrument-software in de computer met de muis.
- 6. Druk vervolgens op ENTER wanneer in het display de melding 'Gd!' wordt weergegeven.
- 7. Sla daarna de preset op om de instellingen op te slaan.

### **5.4 Stuuropdrachten toewijzen in de edit-functie**

Wanneer u af wilt wijken van de presets, is het mogelijk om zelf instellingen aan toetsen toe te wijzen. U moet dan zelf op de UMA25S instellen met welk bedieningselement u een bepaald MIDI-bericht wilt genereren.

Op het aangestuurde apparaat moet u instellen op welke manier de betreffende controller geïnterpreteerd moet worden. Meer informatie hierover vindt u in de bedieningshandleidingen van de ontvangende apparaten.

#### **Stuuropdrachten toewijzen in de Edit-functie:**

- 1. Houd EDIT/EXIT ingedrukt. Hiermee activeert u de Edit-functie. In het display wordt dan de melding 'Edt' (EDiT) weergegeven.
- 2. Raak nu het bedieningselement aan dat u wilt bewerken. Dit wordt in het display weergegeven (bijvoorbeeld 'E10').
- 3. Laat EDIT/EXIT los. De LED bij de EDIT-toets brandt.
- 4. Stel met behulp van de draairegelaars E9 tot en met E16 de toewijzing van de MIDI-opdrachten voor het geselecteerde bedieningselement in. In de tabellen in paragraaf 5.5 en de bijbehorende verklarende tekst vindt u welke MIDI-opdrachten mogelijk zijn.
- **◊ Wanneer u de huidige instelling van een parameters wilt controleren, drukt u op de toets (E1 tot en met E8) onder de draairegelaar waarvan u de functie wilt controleren. Zodra u de toets indrukt wordt de instelling kort in het display weergegeven. U kunt hiervoor ook de Show Elementfunctie (par. 5.6.1) gebruiken.**
- 5a. Druk op ENTER om te bevestigen. De EDIT-LED dooft.
- of:
- 5b. Druk op EDIT/EXIT om de veranderingen niet door te voeren en de Editfunctie af te sluiten. De EDIT-LED dooft.
- **◊ Alle hier verrichte instellingen worden in eerste instantie slechts tijdelijk opgeslagen! Moeten zij vast worden opgeslagen, dan moet u ze in een preset opslaan (hoofdstuk 5.1.2).**

In paragraaf 5.5 vindt u een gedetailleerde beschrijving van de verschillende MIDI-functies.

#### **Toelichting bij stap 4:**

Alle instellingen in de EDIT-functie maakt u door de draairegelaars E9 tot en met E16 te draaien. De instelbare opties zijn afhankelijk van het betreffende gegevenstype.

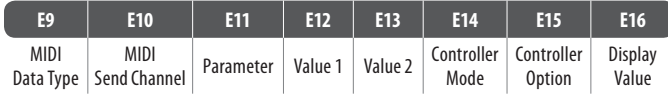

Tab. 5.1: Algemene bezetting van de draairegelaars in de Edit-functie

#### **MIDI gegevenstype:**

Met **draairegelaar E9** selecteert u het soort opdracht dat u aan een bedieningselement wilt toewijzen. Een beschrijving van de soorten MIDIopdrachten vindt u in paragraaf 5.5.

#### **MIDI Send Channel:**

Met **draairegelaar E10** selecteert u het MIDI-kanaal dat gebruikt moet worden om de opdracht te verzenden. Wanneer u kanaal 0 selecteert wordt de opdracht via het GLOBAL SEND CHANNEL verzonden (zie paragraaf 5.7).

#### **Parameter, Value 1, Value 2:**

Met **draairegelaars E11** tot en met **E13** kunt u de parameters en de bijbehorende waarden van het geselecteerde MIDI-type instellen. Deze zijn per MIDI-bericht verschillend (zie paragraaf 5.5).

#### **Controller Mode:**

Met **draairegelaar E14** kunt u het schakelgedrag van het geselecteerde bedieningselement instellen. Deze optie is alleen beschikbaar bij **schakelelementen** (toetsen).

Bij bedieningstoetsen kunnen de functies 'Toggle On', 'Toggle Off' en 'Increment' ingesteld worden. **Toggle On** komt overeen met een schakelfunctie (zoals bijvoorbeeld een lichtschakelaar). Wanneer de schakelaar voor de eerste keer ingedrukt wordt, wordt de met behulp van draairegelaar E12 (Value 1) ingestelde 'On'-waarde verzonden. Wanneer u de toets nogmaals indrukt, wordt de 'OFF'-waarde die met behulp van de draairegelaar E13 (Value 2) ingesteld kan worden, verzonden. Deze instelling is ideaal om drumloops uit een sampler te triggeren (eenmaal indrukken = starten, tweede keer indrukken = stoppen).

**Toggle Off** komt overeen met een toetsfunctie, vergelijkbaar met de schakelaar van een elektrische deuropener. Wanneer u de toets indrukt wordt de 'ON' waarde (Value 1) verzonden. Wanneer u de toets loslaat wordt de 'OFF'-waarde (Value 2) verzonden. Dit type kunt u gebruiken wanneer u korte geluidseffecten of samples wilt triggeren (vergelijkbaar met het bespelen van een keyboard).

De optie **Increment** is alleen beschikbaar voor de opdrachten Program Change, CC, NRPN en After Touch. Met deze functie kunt u de waarde van de controller telkens wanneer u de toets indrukt stap voor stap verhogen. De stapgrootte stelt u in met draairegelaar E15.

#### <span id="page-12-0"></span>**Controller Option:**

Wanneer u de controllerfunctie 'Increment' geselecteerd heeft, kunt u met **draairegelaar E15** de stapgrootte van de bedieningstoets instellen. Wanneer u een toetselement steeds opnieuw indrukt, wordt de verstuurde waarde steeds met de hier geselecteerde waarde opgehoogd. Als de stapgrootte "10" is, worden achtereenvolgens de waarden 0, 10, 20, 30 ... 110, 120, 0, 10 enzovoort verstuurd. U kunt ook negatieve waarden invoeren (bijvoorbeeld -10) om een waarde stapsgewijs te verlagen. Als u de laagste en de hoogste te sturen waarden met behulp van encoder E12 en E13 begrensd heeft, moeten de waarden binnen dit bereik liggen. Met deze functie kunt u softwarematige knoppen met meer dan twee schakeltoestanden met behulp van de U-CONTROL aansturen.

#### **Display Value:**

Met **draairegelaar E16** kunt u instellen of de waardeveranderingen in het display weergegeven worden of niet. Wanneer u instelt dat de waardeveranderingen in het display weergegeven worden zal, wanneer een bedieningselement bediend wordt, de huidige waarde in het display worden weergegeven. Even nadat het bedieningselement losgelaten is, wordt opnieuw het presetnummer weergegeven.

### **5.5 MIDI-messages**

#### **5.5.1 Program change en MIDI bank select**

De opdracht Bank Select bestaat uit twee onderdelen: een MSB-deel (Most Significant Bit) en een LSB-deel (Least Significant Bit). Het MSB-deel beschrijft een waardenbereik van 128 verschillende waarden en is bij veel MIDI-apparaten de belangrijkste component van de Bank Select-opdracht. Het LSB-deel beschrijft de afzonderlijke 128 MSB's in 128 afzonderlijke delen. Het nummeringbereik bestrijkt de waarden 0 tot en met 127.

U stelt het banknummer in met de draairegelaars E11 en E12. Bezit een MIDI-apparaat meer dan 128 presets/programma's, dan moet eerst een commando "bank wisselen" worden verzonden. Daarbij betreft het eigenlijk een controllercommando. Omdat dit echter verband houdt met de omschakeling van presets en vóór de eigenlijke programmawissel moet worden gezonden, kan het hier worden ingesteld.

**Als het geselecteerde bedieningselement een draairegelaar is, dan wordt het programmanummer bij het bewegen van de draairegelaar rechtstreeks geselecteerd. Als het geselecteerde een toets/schakel-element is, wordt het bijbehorende programmanummer (met E13) geselecteerd wanneer de toets ingedrukt wordt. Dat kan handig zijn wanneer u steeds vanaf dezelfde preset wilt starten.** Met draairegelaar E14 stelt u het schakelgedrag in: 'Increment' betekent dat het presetnummer steeds wanneer u de toets indrukt met de vooraf gedefinieerde stapgrootte wordt verhoogd. 'Single Preset' betekent dat telkens wanneer u de toets indrukt hetzelfde presetnummer geselecteerd wordt.

**◊ In tabel A.1 in de bijlage vindt u een overzicht van de draairegelaarbezettingen in de Edit-functie.**

#### **Voorbeelden voor Program Changes:**

#### **Voorbeeld 1:**

U wilt met de toetsen E1 tot en met E8 de programmanummers 71 tot en met 78 van uw externe racksynthesizer schakelen. Ga als volgt te werk om de eerste toets te programmeren:

- 1. Houd EDIT/EXIT ingedrukt en druk vervolgens op E1. Laat EDIT/EXIT los zodra in het display de melding E01 wordt weergegeven.
- 2. Draai draairegelaar E9 volledig naar links, zodat in het display de melding 'PC' (Program Change) wordt weergegeven.
- 3. Selecteer met draairegelaar E10 het MIDI-kanaal waarop uw synthesizer luistert.
- 4. Draai de draairegelaars E11 en E12 volledig naar rechts, zodat in het display de melding 'OFF' wordt weergegeven.
- 5. Selecteer met behulp van draairegelaar E13 programmanummer 71.
- 6. Selecteer met behulp van draairegelaar E14 de optie 'Single Preset'.
- 7. Als u het programmanummer in het display wilt weergeven, selecteert u met behulp van draairegelaar E16 de optie 'on'.
- 8. Druk op ENTER om te bevestigen. De EDIT-LED dooft.

Resultaat: telkens wanneer u de toets indrukt, wordt op het aan te sturen apparaat programmanummer 71 aangeroepen.

Programmeer de toetsen E2 tot en met E8 op dezelfde manier voor de oplopende programmanummers tot en met 78.

#### **Voorbeeld 2:**

U wilt een toets zo programmeren dat deze telkens wanneer u deze opnieuw indrukt een andere preset oproept en wel zodanig dat E11 = OFF, E12 = 0; E13 = Off; E14 = Increment (stapgrootte); E15 =  $+8$ .

Resultaat: de eerste keer dat u de toets indrukt wordt programmanummer 0 verzonden, de tweede keer programmanummer 8, de derde keer programmanummer 16 enzovoort. Op die manier kunt u steeds de eerste preset van een soundbank selecteren die in groepen van acht gestructureerd zijn.

#### **Voorbeeld 3:**

U wilt in het aan te sturen apparaat preset 6 in bank 8 aanroepen. Ga dan als volgt te werk:  $E11 = 8$ ,  $E12 = 0$ FF,  $E13 = 6$ .

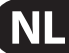

#### **5.5.2 Control changes**

Het controllerbericht bestaat uit het controllernummer en de bijbehorende controllerwaarden. Met draairegelaar E11 kunt u het controllernummer instellen.

Bij Continuous-elementen kunt u het waardenbereik met de draairegelaars E12 (minimumwaarde) en E13 (maximumwaarde) begrenzen.

**◊ Er bestaat ook een mogelijkheid om de regelweg om te keren, door de minimale waarde 127 en de maximale waarde 0 toe te wijzen (regelaaromkering). Een klassieke toepassing voor de regelaaromkering is de trekstangbesturing van virtuele of digitale orgels/orgelexpanders. Wanneer op deze wijze controller 07 (Volume) aan de faders toe, dan wordt bij het omhoogschuiven van de fader het signaal zachter. Trekt men de fader weer omlaag, dan komt dat overeen met het uitrekken van de trekstang en het volume neemt weer toe.**

Bij **schakelelementen** kunt u instellen dat bij het indrukken en loslaten een verschillende waarde verzonden wordt (instelbaar met de draairegelaars E12 en E13). Deze functie is handig wanneer u vaste parameterinstellingen wilt verzenden. Met draairegelaar E14 stelt u het schakelgedrag in en met E15 (wanneer u de Increment-funtie heeft geselecteerd) de stapgrootte.

#### **CC-berichten triggeren met behulp van keyboard-toetsen:**

Wanneer alle schakelelementen al in gebruik zijn en u nog een toets nodig heeft voor CC-opdrachten, kunt u daarvoor afzonderlijke keyboardtoetsen gebruiken. Meer informatie hierover vindt u in paragraaf 5.5.9.

**◊ In tabel A.2 in de bijlage vindt u een overzicht van de draairegelaarbezettingen in de Edit-functie.**

#### **Voorbeeld voor het toewijzen van controllers (CC, NRPN, GS/XG):**

U wilt met draairegelaar E9 de resonantiefrequentie van een virtueel analoge synthesizer in real-time regelen. Ga in dat geval als volgt te werk:

- 1. Houd EDIT/EXIT ingedrukt en draai aan draairegelaar E9. Laat EDIT/ EXIT los zodra in het display de melding E09 wordt weergegeven.
- 2. Selecteer met draairegelaar E9 de gewenste MIDI-opdrachtsoort (CC, NRPN, GS/XG).
- 3. Selecteer met draairegelaar E10 het MIDI-kanaal waarop uw instrument luistert.
- 4. Selecteer met draairegelaar E11 het controller-nummer (bij GS/XG de controllernaam). Wanneer de MIDI-implementatie van uw instrument de standaardtoewijzing volgt moet dit nummer 74 zijn.
- 5. Draai draairegelaar E12 volledig naar links en E13 volledig naar rechts om het regelgebied van 0 tot 127 helemaal te benutten.
- 6. Als u het programmanummer in het display wilt weergeven, selecteert u met behulp van draairegelaar E16 de optie 'on'.
- 7. Druk op ENTER om te bevestigen.

Resultaat: door draairegelaar E9 te draaien verandert u in real-time de resonantiefrequentie op het instrument.

#### **5.5.3 NRPN**

Naast de CC-opdrachten kunt u ook andere controllers gebruiken zonder genormeerde toewijzing en per apparaat anders aangestuurd kunnen worden. Deze controllers worden NRPN's (Non Registered Parameter Number) genoemd. Een NRPN is noodzakelijk wanneer voor een gewenste functie geen van de gestandaardiseerde 127 controllernummers beschikbaar is.

Met draairegelaar E11 kunt u het parameternummer instellen (zie paragraaf 7.3 in de bijlage). Net als bij CC-opdrachten kunt u het waardenbereik met de draairegelaars E12 (minimumwaarde) en E13 (maximumwaarde) begrenzen. (zie paragraaf 5.5.4).

**◊ In tabel A.3 in de bijlage vindt u een overzicht van de draairegelaarbezettingen in de Edit-functie.**

#### **5.5.4 Notenberichten**

#### **Noten op het keyboard (keyboard) spelen:**

Notenopdrachten horen voor de toetsenvirtuoos tot de essentiële MIDIberichten. Alleen door ze te spelen kunnen klanken van externe geluidsbronnen of virtuele instrumenten met behulp van de UMA25S geproduceerd worden. Het waardenbereik voor Note-berichten omvat 128 notennummers (0 - 127). Hoewel de UMA25S slechts 25 keyboardtoetsen heeft, kunt u met behulp van de octaaffunctie het complete keyboardbereik spelen. De Velocity komt overeen met de aanslagkracht en dus ook met het geluidsvolume van het aanslaggevoelige keyboard. Hoewel het Note Off-bericht voor keyboardspelers tegenwoordig niet meer zo gebruikelijk is, kunt u deze toestand wel met de U-CONTROL verzenden.

**◊ Om het keyboard te bespelen hoeft u geen toewijzingen uit te voeren in de Edit-functie. Toch is het mogelijk om notenopdrachten via de toetsen (schakelelementen) te verzenden en de toonhoogtes van de toetsen zelf te bepalen.**

#### **Notenopdrachten met behulp van de toetsen (schakel-elementen) triggeren:**

Daarnaast kunt u via de toetsen van de UMA25S of een op de UMA25S aangesloten voetschakelaar notenopdrachten verzenden om bijvoorbeeld drumloops of afzonderlijke klanken uit een sampler te triggeren. Bij veel effectapparaten met behulp van notenopdrachten delay-tijden of songtempi ritmisch ingevoerd worden. Omdat de toetsen niet aanslaggevoelig zijn, wordt de Velocity hier met een vaste waarde verzonden, die u met draairegelaar E12 kunt instellen.

Het notennummer voert u in met behulp van draairegelaar E11. De noot C3 komt daarbij overeen met nootnummer 60 (zie ook tabel 7.2). Met draairegelaar E12 stelt u de Velocity in. Met draairegelaar E14 stelt u het schakelgedrag in (Toggle On/Off). Door draairegelaar E15 te draaien kunt u de instellingen resetten en terugkeren naar de normale keyboardbezetting (Reset-functie; displaymelding 'reS').

**◊ Het is niet mogelijk om aan de draairegelaars (Continuous-elementen) notenopdrachten toe te wijzen.**

#### **Notenopdrachten vrij toewijzen aan keyboardtoetsen:**

Met deze functie kunt u zelf de toonhoogte van de afzonderlijke keyboardtoetsen instellen. Meer informatie hierover vindt u in par. 5.5.9.

**◊ In tabel A.4 in de bijlage vindt u een overzicht van de draairegelaarbezettingen in de Edit-functie.**

#### **5.5.5 Pitch bend**

De toonhoogtemodulatie stelt u in met behulp van PITCH BEND-wiel E17. In MIDI-indeling heeft deze een eigen opdrachtsoort.

U kunt de pitch bend-opdracht ook aan een willekeurig ander Continuouselement (draairegelaar, expressiepedaal) toewijzen. Omdat het daarbij gaat om een commandotype met een eigen status-byte, is de keuze van een MIDI-kanaal (encoder E10) en de range (encoder E12) toereikend.

**◊ In tabel A.5 in de bijlage vindt u een overzicht van de draairegelaarbezettingen in de Edit-functie.**

#### **5.5.6 After touch**

Het keyboard van de UMA25S is niet After Touch-compatibel. Daarom kunt u deze functie aan andere bedieningselementen toewijzen. Op die manier kunt u toch parameters van synthesizers aansturen die vast aan de besturing van After Touch toegewezen zijn.

Het is gebruikelijk om bij het toetsnummer de optie 'All' te selecteren. Dat betekent dat de After Touch alle gespeelde noten evenveel beïnvloedt ("Channel Pressure"). Wilt u de minder vaak gebruikte polyfone After Touch ("Key Pressure") gebruiken, dan kan de individuele noot, waarop de After Touch exclusief moet inwerken, met encoder E11 worden geselecteerd. Omdat dit echter door maar heel weinig klankgeneratoren wordt ondersteund, is de Channel After Touch in veel gevallen toereikend. Bij geselecteerd Switch-element kan ook een On- en Off-waarde (Loslaat-dynamiek) worden ingesteld. Op die manier kan ook het modulatiebereik (effectdiepte) met de After Touch worden ingeperkt. Wanneer schakelelement geselecteerd is kunt u een inschakelwaarde (draairegelaar E12) en een uitschakelwaarde (draairegelaar E13) instellen. Op die manier kunt u ook het modulatiebereik (de effectdiepte) door de After Touch begrenzen.

**◊ In tabel A.6 in de bijlage vindt u een overzicht van de draairegelaarbezettingen in de Edit-functie.**

#### **5.5.7 MMC - MIDI machine control**

Met MIDI Machine Control kunt u de transportfuncties van een sequencer of een drumcomputers (bijvoorbeeld Start, Stop, Snel vooruit- en achteruit) met behulp van de UMA25S bedienen.

De MIDI Machine Control-functies zijn vast toegewezen aan de toetsen E1 tot en met E8 (zie paragraaf 5.2.3). U activeert deze toetsen door de MMC-toets (3) in te drukken. U kunt hier alleen het MIDI-apparaatnummer instellen van het apparaat dat de MMC-gegevens moet ontvangen (draairegelaar E10). Voor de Locate-functie moet u een positie invoeren. Daarvoor moet u in de Global-setup (par. 5.7) de Frame-Rate invoeren die u gebruikt.

**◊ In tabel A.7 in de bijlage vindt u een overzicht van de draairegelaarbezettingen in de Edit-functie.**

#### **5.5.8 GS/XG-parameters**

De GS/XG-parameters hoen in de categorie CC- en NRPN-opdrachten. Deze zijn in de MIDI-standaarden GM (General MIDI), GS (Roland) en XG (Yamaha) vastgelegd (zie tabel 7.1). In deze standaard zijn ook de programmanummers voor bepaalde klanken vastgelegd. Wanneer u over een soundmodule beschikt die deze standaard ondersteunt, is de toewijzing bijzonder eenvoudig.

De gegevens zijn op dezelfde manier gestructureerd als CC- of NRPNopdrachten. Met draairegelaar E11 selecteert u rechtstreeks de belangrijkste GS/XG-compatibele parameters. In het display worden ze als (afgekorte) leesbare tekst weergegeven (zie tabel 7.1).

Net als bij CC-opdrachten kunt u het waardenbereik met de draairegelaars E12 (minimumwaarde) en E13 (maximumwaarde) begrenzen.

**◊ In tabel A.8 in de bijlage vindt u een overzicht van de draairegelaarbezettingen in de Edit-functie.**

#### **5.5.9 Afzonderlijke keyboardtoetsen als bedieningselementen gebruiken**

Naast de schakelelementen kunt u ook de keyboardtoetsen gebruiken om CC- of notenopdrachten te triggeren. Het voordeel daarvan is dat u niet het gewone toetsgevoel en de aanslaggevoeligheid kwijtraakt. Op die manier beschikt u dus over 25 schakelelementen. De notennummers zijn daarbij niet – zoals bij de normale keyboardtoewijzing – vast, zodat u deze zelf kunt toewijzen. Dit is praktisch om afzonderlijke slaginstrumentgeluiden uit een vaste toewijzing (bijvoorbeeld een General MIDI-drumset) te halen en te koppelen aan naast elkaar liggende toetsen, zelfs wanneer de geluiden over meerdere octaven verspreid zijn. Een andere praktische toepassing kan zijn om een melodie op naast elkaar liggende toetsen te plaatsen, zodat de melodie met behulp van naast elkaar liggende toetsen gespeeld kan worden.

#### **Notenopdrachten triggeren met behulp van keyboard-toetsen:**

De gegevensstructuur komt overeen met de notenopdrachten, behalve dat hier de Velocity naar keuze met een vaste waarde (van 0 tot en met 127) of met de aanslagkracht van het keyboard (VEL) gespeeld kan worden (draairegelaar E12). Door draairegelaar E15 te draaien kunt u de instellingen resetten en terugkeren naar de normale keyboardbezetting (Reset-functie; displaymelding 'reS').

#### **CC-berichten triggeren met behulp van keyboard-toetsen:**

De gegevensstructuur komt overeen met de CC-opdrachten voor schakelelementen, behalve dat hier de aanslagkracht naar keuze met een vaste waarde (van 0 tot en met 127) of met de aanslagdynamiek van het keyboard gespeeld kan worden (draairegelaar E12). Het schakelgedrag stelt u in met draairegelaar E14. Door draairegelaar E15 te draaien kunt u de instellingen resetten (displaymelding 'reS').

**◊ In tabel A.9 in de bijlage vindt u een overzicht van de draairegelaarbezettingen in de Edit-functie.**

#### **Meerdere toetsen selecteren voor de Key Trigger-functie:**

U kunt ook aan meerdere toetsen tegelijkertijd opdrachten toewijzen. Op die manier kunt u sneller werken wanneer u aan meerdere toetsen gedeeltelijk identieke opdrachten of MIDI-kanalen wilt toewijzen. Daarna kunt u in een tweede stap aan de afzonderlijke toetsen verschillende MIDI-kanalen, respectievelijk noten-/ controllerwaarden toewijzen.

- 1. Houd EDIT/EXIT ingedrukt. Hiermee activeert u de Edit-functie.
- 2. Druk na elkaar op de toetsen die u wilt bewerken. Dat kunnen naast elkaar gelegen toetsen of een heel keyboardbereik zijn, die u met een glissando selecteert. U kunt natuurlijk ook afzonderlijke, niet naast elkaar gelegen toetsen selecteren. Deze geselecteerde nootnummers worden nu in de volgorde waarin ze gespeeld werden in het display weergegeven.
- 3. Laat EDIT/EXIT los.
- 4. Stel met behulp van de draairegelaars de toewijzing van de MIDI-opdrachten voor de geselecteerde toetsen in.
- 5. Druk op ENTER om te bevestigen.
- 6. Sla de toewijzingen op als preset.

#### <span id="page-15-0"></span>**5.6 Overige functies in de edit-functie**

Alle in deze paragraaf besproken functies zijn alleen toegankelijk in de Editfunctie. Druk op de EDIT/EXIT om de Edit-functie te activeren.

#### **5.6.1 De show element-functie**

Met de Show Element-functie kunt u de instellingen van een bedieningselement weergeven:

- 1. Houd EDIT ingedrukt.
- 2. Raak nu het bedieningselement aan waarvan u de instellingen wilt controleren. Dit element wordt in het display weergegeven (bijvoorbeeld 'E10').
- 3. Laat EDIT los.
- 4. Druk op SHOW ELEMENT. In het display wordt het opdrachttype van het geselecteerde bedieningselement weergegeven dat met draairegelaar E9 ingesteld werd.
- 5. Wanneer u nogmaals op SHOW ELEMENT drukt wordt het MIDIkanaalnummer weergegeven dat met draairegelaar E10 ingesteld werd. Telkens wanneer u SHOW ELEMENT opnieuw indrukt worden de parameterinstellingen van het geselecteerde bedieningselement achtereenvolgend weergegeven. De volgorde van de gegevens komt overeen met de parameterbezetting van de draairegelaars E9 tot en met E16 in de Edit-functie.
- 6. Druk op de EDIT/EXIT om de Edit-functie af te sluiten. De EDIT-LED dooft.
- **◊ U kunt de instellingen ook controleren door de toets in te drukken onder de draairegelaar waarvan u de functie wilt controleren (E1 tot en met E8). Zodra u de toets indrukt wordt de instelling kort in het display weergegeven.**

#### **5.6.2 De channel array-functie**

#### **Array-functie:**

Deze functie is erg handig wanneer u met meerdere bedieningselementen dezelfde MIDI-opdracht, maar via verschillende MIDI-kanalen, wilt verzenden. U kunt deze functie gebruiken voor de groepen E1 tot en met E8 en E9 tot en met E16.

- 1. Voer de toewijzing van het eerste bedieningselement (E1 tot en met E9) uit zoals hiervoor beschreven is (zie paragraaf 5.4).
- 2. Druk op de EDIT.
- 3. Druk op ARRAY. In het display wordt kort de melding 'C A' (Channel Array) weergegeven. Daarna wordt de melding E1 weergegeven. Wanneer u nogmaals op ARRAY drukt worden achtereenvolgens E1 tot en met E9 weergegeven.
- 4. Druk net zo vaak op ARRAY tot het in stap 1 toegewezen bedieningselement weergegeven wordt.
- 5. Druk op ENTER om te bevestigen.

De opeenvolgende bedieningselementen hebben u dezelfde functie, maar zijn gekoppeld aan oplopende kanaalnummers. Omdat de MIDI-specificatie maar voorziet in 16 kanalen, gebeurt dit op de volgende manier: wanneer u bijvoorbeeld voor het eerste element kanaal 12 geselecteerd heeft, worden de volgende elementen aan de kanaalnummers 13, 14, 15, 16, 1, 2 en 3 enzovoort gekoppeld.

#### **Swap-functie:**

Met de Swap-functie kunt u de **MIDI-kanaaltoewijzing** van een Arraystructuur in groepen van 8 omkeren. Wanneer u eerder de kanalen 1 - 8 geselecteerd had, worden nu de kanalen 9 - 16 toegewezen. In het bovenstaande voorbeeld verandert de kanaaltoewijzing 12 - 3 in 4 - 11.

- 1. Druk op de EDIT.
- 2. Druk op SWAP. In het display wordt kort de melding 'C S' (Channel Swap) weergegeven. Daarna wordt de melding E1 weergegeven. Wanneer u nogmaals op SWAP drukt worden achtereenvolgens E1 tot en met E9 weergegeven.
- 3. Druk net zo vaak op SWAP tot het gewenste bedienings-element (E1 of E9) weergegeven wordt.
- 4. Druk op ENTER om te bevestigen. U heeft nu de MIDI-kanalen van de elementgroep per groep van 8 verwisseld.

#### **5.6.3 De channel assign- functie**

Met de Channel Assign-functie kunt u het SINGLE SEND CHANNEL voor een afzonderlijk bedieningselement of het GLOBAL SEND CHANNEL toewijzen. Let op: de procedures daarvoor verschillen.

#### **Een afzonderlijk kanaal toewijzen aan een specifiek bedieningselement (SINGLE), als alternatief voor de in paragraaf 5.4 beschreven methode:**

- 1. Houd EDIT/EXIT ingedrukt. Hiermee activeert u de Edit-functie. In het display wordt dan de melding 'Edt' weergegeven.
- 2. Raak nu het bedieningselement aan dat u wilt bewerken. Dit wordt in het display weergegeven (bijvoorbeeld 'E10').
- 3. Laat EDIT/EXIT los. De LED bij de EDIT-toets brandt.
- 4. Druk op SINGLE (in de sectie CH ASSIGN). In het display wordt kort de melding 'SnG' (SiNGle) weergegeven.
- 5. Voer het nummer van het gewenste verzendkanaal voor het bedieningselement met behulp van het keyboard als twee cijfers in (bijvoorbeeld '0' en '6' voor MIDI-kanaal 06).
- 6a. Druk op ENTER om te bevestigen. De EDIT-LED dooft.
- of:
- 6b. Druk op EDIT/EXIT om de veranderingen niet door te voeren en de Editfunctie af te sluiten. De EDIT-LED dooft.

#### **Het GLOBAL SEND CHANNEL toewijzen:**

- 1. Druk kort op EDIT/EXIT. Hiermee activeert u de Edit-functie. In het display wordt dan de melding 'Edt' (EDiT) weergegeven.
- 2. Druk op GLOBAL (in de sectie CH ASSIGN). In het display wordt kort de melding 'Glo' (GLObal) weergegeven.
- 3. Voer het nummer van het gewenste globale verzendkanaal voor het bedieningselement met behulp van het keyboard als twee cijfers in (bijvoorbeeld '0' en '6' voor MIDI-kanaal 06).
- 4a. Druk op ENTER om te bevestigen. De EDIT-LED dooft.

of:

- 4b. Druk op EDIT/EXIT om de veranderingen niet door te voeren en de Editfunctie af te sluiten. De EDIT-LED dooft.
- **◊ U kunt de kanaalinstelling in de CH ASSIGN-functie in plaats van met behulp van de keyboardtoetsen en de daarboven vermelde nummers ook met behulp van de +/- toetsen onder het display invoeren.**

<span id="page-16-0"></span>**◊ Let op: de kanaaltoewijzing in de GLOBAL EDIT-functie is anders dan de hier beschreven GLOBAL SEND CHANNEL-methode! Meer informatie hierover vindt u in paragraaf 5.7.**

### **Voorbeeld voor de Channel Array-functie:**

U wilt met alle draairegelaars het geluidsvolume van 8 sporen van uw sequencer regelen. Ga in dat geval als volgt te werk:

De eerste draairegelaar toewijzen:

- 1. Houd EDIT/EXIT ingedrukt.
- 2. Draai draairegelaar E9.
- 3. Laat EDIT/EXIT los.
- 4. Voer nu met behulp van de draairegelaar de volgende toewijzing uit: E9 = CC; E10 = kanaal 1; E11 = controller 7 (volume); E12 = 0 (minimale waarde);  $E13 = 127$  (maximale waarde).
- 5. Druk op ENTER om te bevestigen.

De resterende draairegelaars toewijzen met behulp van de Array-functie:

- 6. Druk op EDIT/TEXT.
- 7. Druk op ARRAY. In het display wordt kort de melding 'C\_A' weergegeven.
- 8. Druk net zo vaak op ARRAY tot in het display E9 weergegeven wordt.
- 9. Druk op ENTER om te bevestigen.

## **5.6.4 De snapshot send-opdracht (Send TX)**

Met een Snapshot Send-opdracht worden alle waarden van de huidige controllerposities verzonden. Daarmee worden de instellingen van de UMA25S en het aangesloten MIDI-apparaat met elkaar vergeleken.

- 1. Druk op de EDIT.
- 2. Druk op SNAP TX. De UMA25S stuurt de status van alle bedieningselementen, inclusief de positie van de 8 draairegelaars, de schakeltoestanden van de 8 toetsen enzovoort.

Nadat het snapshot verzonden is kan de UMA25S weer gewoon als keyboard gebruikt worden.

**◊ Naast de Snap TX-functie kunt u ook de Single Preset Dump-functie gebruiken (zie paragraaf 5.7). Deze beide functies zijn vergelijkbaar, maarverschillen voor wat betreft de verzonden gegevens: bij een Snapshot-Send worden alleen de actuele regelaar-waarden verzonden om deze met het aangesloten MIDI-apparaat te synchroniseren. Bijeen Single Preset Dump wordt de volledige inhoud van de actuele preset incl. de actuele toewijzingen van de bedieningselementen verzonden. Met deze functie kunnen bepaalde presets heel eenvoudig worden gearchiveerd of met andere gebruikers van U-CONTROL worden uitgewisseld.**

## **5.6.5 Een notes off-opdracht verzenden**

Wanneer de verbinding tussen de UMA25S en het aan te sturen apparaat onderbroken wordt, kan het gebeuren dat een Notes Off-opdracht niet meer verzonden kan worden, zodat de toon van het aangestuurde apparaat blijft klinken. In dat geval kunt u de Notes Off-opdracht handmatig genereren en er op die manier voor zorgen dat alle aangesloten toongeneratoren meteen gedempt worden. De Notes Off-opdracht wordt via alle 16 MIDI-kanalen verzonden.

- 1. Druk op de EDIT.
- 2. Druk op NOTES OFF. De Notes Off-opdracht wordt onmiddellijk verzonden. In het display wordt de melding 'NOF' weergegeven.

Het apparaat kan nu weer gebruikt worden als keyboard.

#### **5.6.6 De channel assign-functie**

Met de Action Send-functie kunt u de toewijzing van een bepaald bedieningselement onderdrukken. Op die manier kunt u bijvoorbeeld een eenmalig benodigd MIDI-bericht verzenden dat u even aan een bedieningselement toewijst.

- 1. Houd EDIT ingedrukt.
- 2. Draai het bedieningselement waarvan u de toewijzing eenmalig wilt bewerken.
- 3. Laat EDIT los.
- 4. Voer met een van de draairegelaars E9 tot en met E16 de gewenste toewijzing uit.
- 5. Druk op ACTION SEND. De MIDI-opdracht wordt verzonden.
- 6a. Druk op de EDIT/EXIT om de veranderingen niet door te voeren. Of:
- 6b. Wanneer u de nieuwe toewijzing wilt behouden, kunt u dat doen door op ENTER te drukken. Vervolgens slaat u de verandering op in een preset.

## **5.7 Instellingen in de global-functie**

In de Global-functie kunt u alle instellingen maken voor het gehele apparaat.

- 1. Houd EDIT/EXIT ingedrukt en druk vervolgens op MUTE 4.
- 2. De Global-functie is nu geactiveerd en u kunt beide toetsen loslaten. In het display wordt de melding 'Glb' (GLoBal) weergegeven.
- 3. U kunt nu met behulp van de draairegelaar E9 tot en met E16 de gewenste instellingen uitvoeren. De bezetting van de draairegelaars is als volgt:

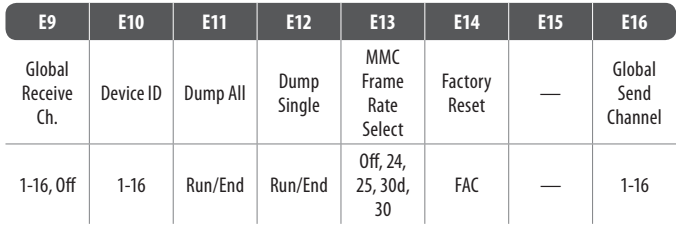

Tab. 5.2: Algemene bezetting van de draairegelaars in de Global-functie

- 4. Druk op EDIT/EXIT om de Global-functie af te sluiten.
- **◊ De instellingen in de Global-functie worden direct doorgevoerd. U hoeft deze dus niet apart op te slaan. Alleen bij de Factory Resetfunctie kunt u de functie annuleren.**

#### **Global Receive Channel:**

De UMA25S gebruikt dit kanaal om Program Change-opdrachten voor het aanroepen van presets te ontvangen.

**◊ Let op: de kanaaltoewijzing in de CH ASSIGN-functie is anders dan de hier beschreven GLOBAL EDIT-functie! Meer informatie hierover vindt u in paragraaf 5.6.3.**

#### <span id="page-17-0"></span>**Device ID-nummer:**

De instelling van het Device ID-nummer kunt u het beste alleen wijzigen, wanneer u met meerdere U-CONTROL tegelijk wilt werken en het daardoor tot problemen zou kunnen komen met de herkenning van het juiste apparaat bij een SysEx Dump.

**◊ Houd er rekening mee, dat SysEx-Dumps alleen op hetzelfde Device ID-nummer kunnen worden ontvangen vanwaar zij werden verzonden!**

#### **SysEx Dump ALL:**

Door draairegelaar E11 te draaien kunt u de gehele geheugeninhoud van alle 16 presets als SysEx Dump via MIDI verzenden. Tijdens de dump wordt in het display de melding 'Run' knipperend weergegeven. Terwijl het display knippert kunt u de dump onderbreken door draairegelaar E11 door te draaien tot in het display de melding 'End' wordt weergegeven.

#### **SysEx Dump SINGLE:**

Door draairegelaar E12 te draaien wordt de huidige preset als SysEx Dump verzonden. Tijdens de dump wordt in het display de melding 'Run' knipperend weergegeven. Terwijl het display knippert kunt u de dump onderbreken door draairegelaar E12 door te draaien tot in het display de melding 'End' wordt weergegeven.

#### **MMC Frame Rate Select:**

Met draairegelaar E13 kunt u de framerate instellen. De mogelijke instellingen zijn 24, 25, 30 (alledrie 'non-drop frame') of 30d ('drop frame'). Deze instelling is belangrijk voor de MMC-opdrachten die gedefinieerde song-posities bevatten (bijvoorbeeld Locate).

#### **Factory reset (de fabriekspresets herstellen):**

In paragraaf 5.1.3 is het herstellen van de fabriekspresets al beschreven.

- 1. Draai, terwijl de Global-functie geactiveerd is, draairegelaar E14 tot in het display de melding 'FAC' (FACtory reset) wordt weergegeven.
- 2. Bevestig dat u de fabrieksinstellingen wilt resetten door op ENTER te drukken. Vervolgens kunt u de UMA25S weer gewoon als keyboard gebruiken.
- **◊ Let op! Met een Factory Reset worden alle zelf ingestelde gegevens en presets onherroepelijk gewist! Om te voorkomen dat u uw instellingen per ongeluk kwijtraakt kunt u deze met behulp van een SysEx-dump op uw computer opslaan.**
- **•**  Druk op EXIT om het herstellen van de fabrieksinstellingen te annuleren.

#### **Global Send Channel:**

De UMA25S verzendt alle keyboardinformatie en de gegevens van alle bedieningselementen die aan het Global Send Channel toegewezen zijn via een globaal basiskanaal. Meer informatie over het toewijzen van bedieningselementen aan MIDI-kanaal 'c00' vindt u in paragraaf 5.4. Wanneer u afzonderlijke toetsen of bedieningselementen aan een ander kanaal toegewezen heeft (kanaal 1 - 16), wordt het Global Send Channel voor deze elementen genegeerd.

## **6. Specificaties**

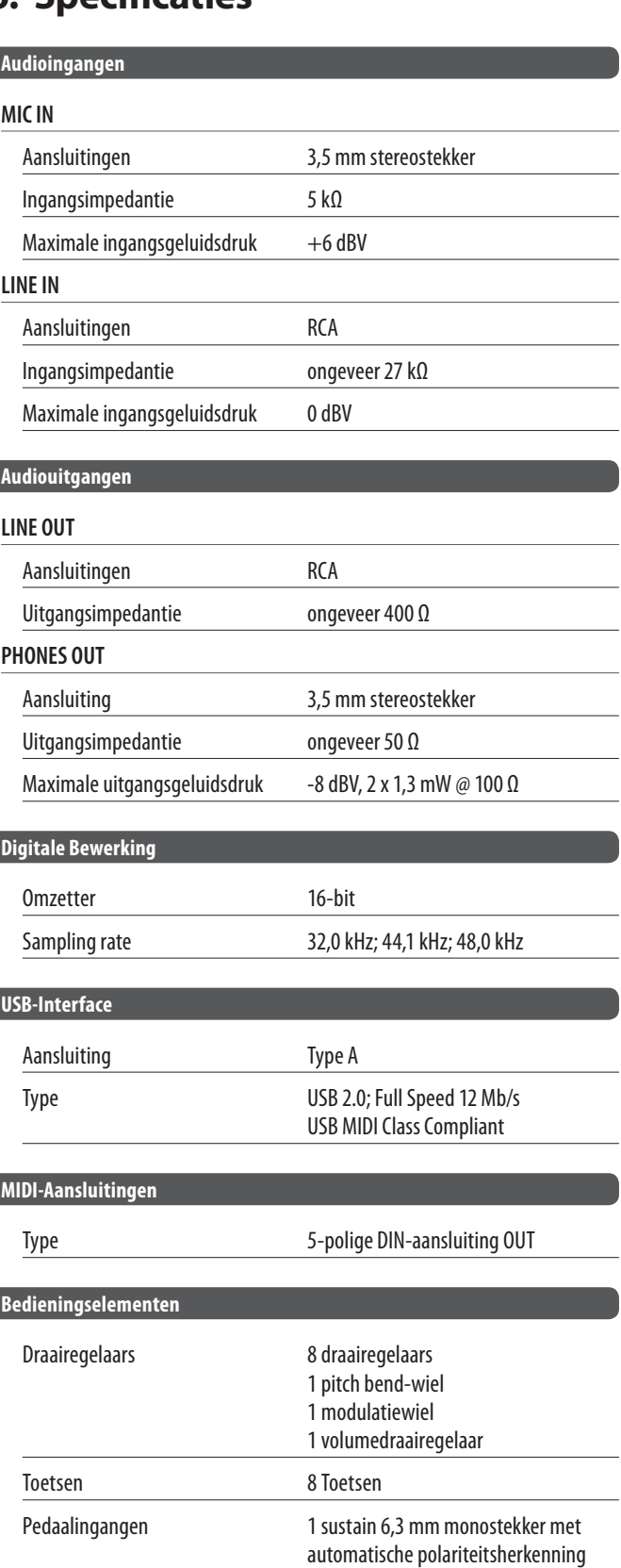

1 expressie 6,3 mm monostekker

<span id="page-18-0"></span>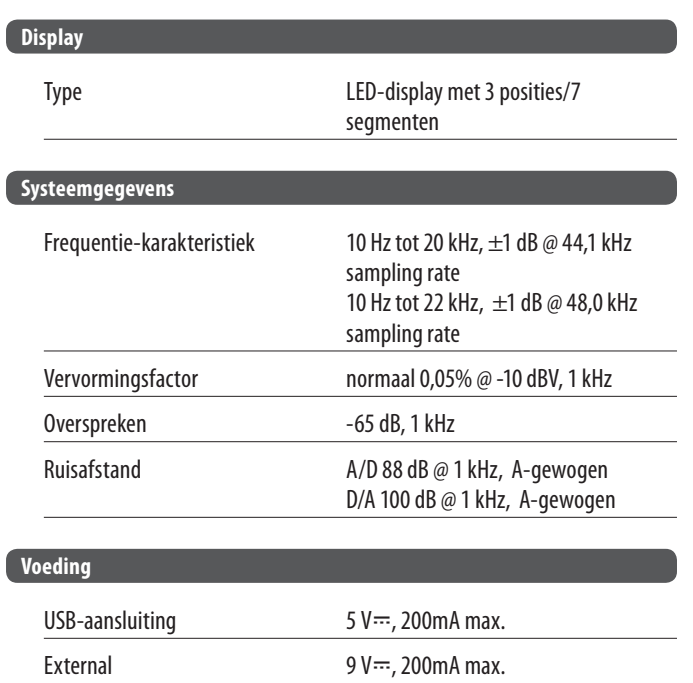

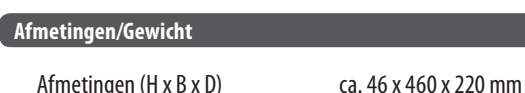

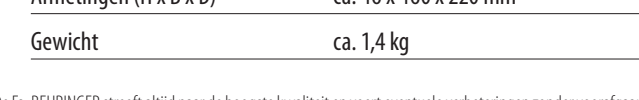

De Fa. BEHRINGER streeft altijd naar de hoogste kwaliteit en voert eventuele verbeteringen zonder voorafgaande aankondiging door. Specificaties en uiterlijke kenmerken kunnen daarom van de genoemde specificaties of van de afbeeldingen van het product afwijken.

#### **GS/XG-Parameter Typ Display** Filter Cutoff NRPN CUT Filter Resonance NRPN RES Vibrato Rate NRPN RAT Vibrato Depth  $\blacksquare$  NRPN DEP Vibrato Delay NRPN DLY EG Attack NRPN ATC EG Decay NRPN DCY EG Release NRPN REL Modulation CC 1 MOD Portamento Time and CC 5 POR Volume **CC 7** VOL Pan CC 10 PAN

Reverb Send CC 91 REV Chorus Send CC 93 CRS Delay/Variation Send CC 94 VAR

Tab. 7.1: GS/XG-Parameter Main Controls

**7. Bijlage**

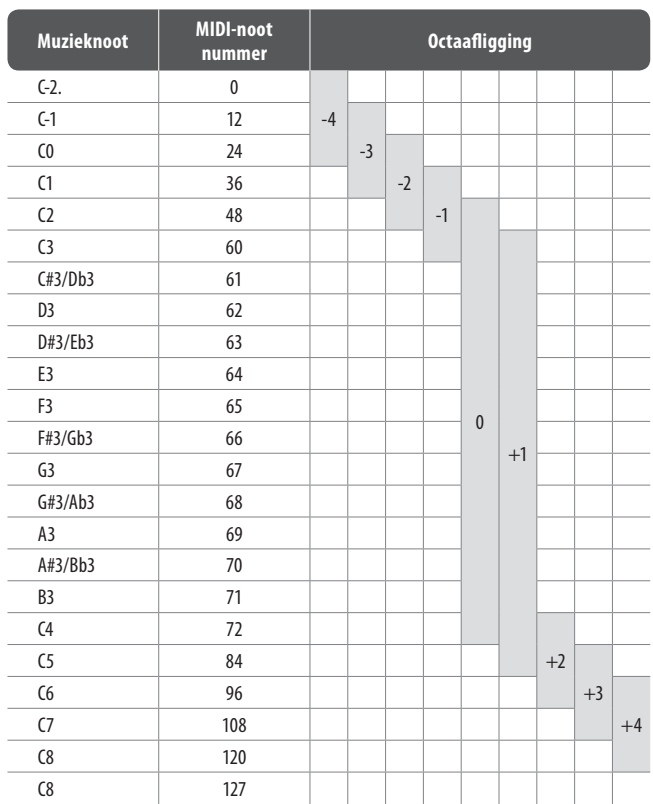

Tab. 7.2: Toewijzing van de MIDI-notennummers

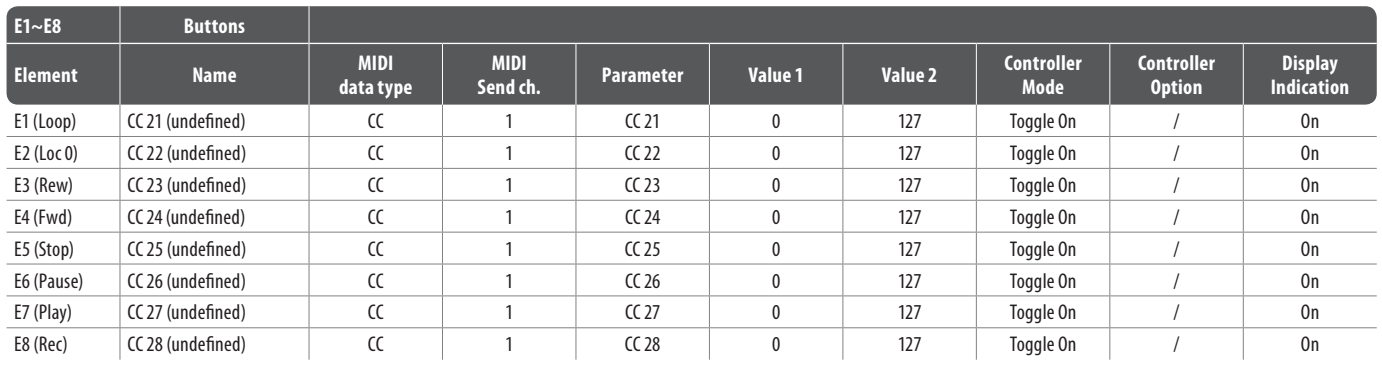

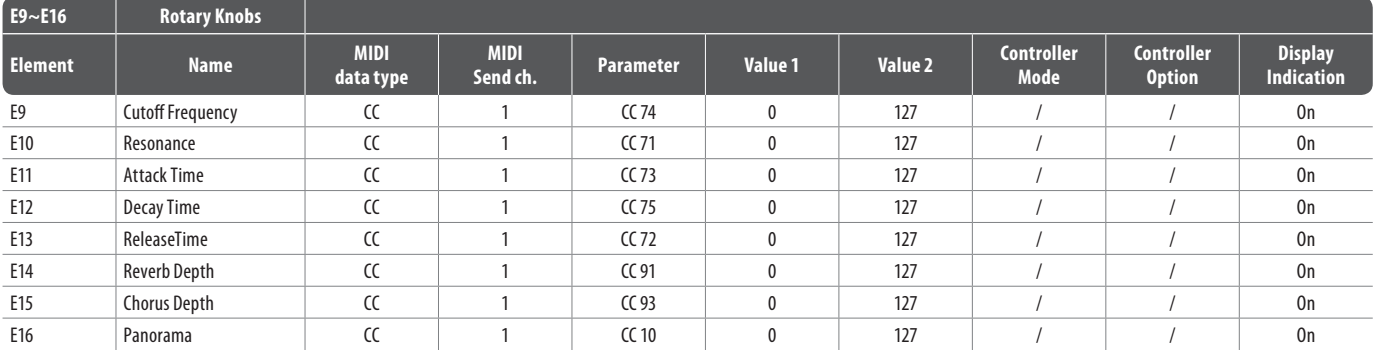

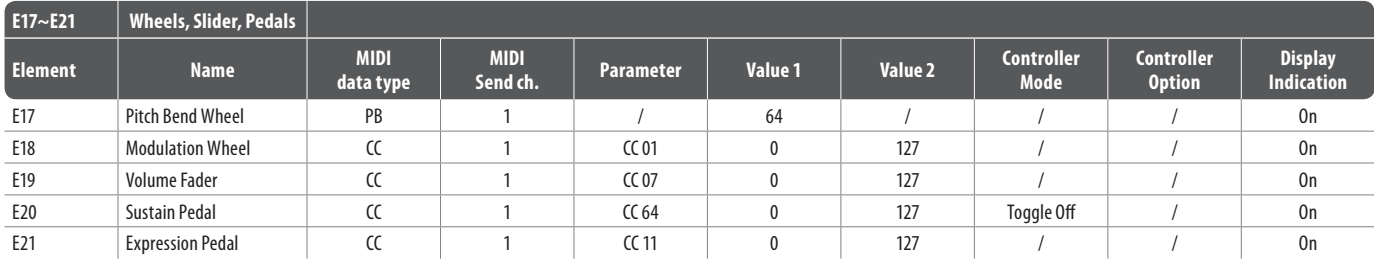

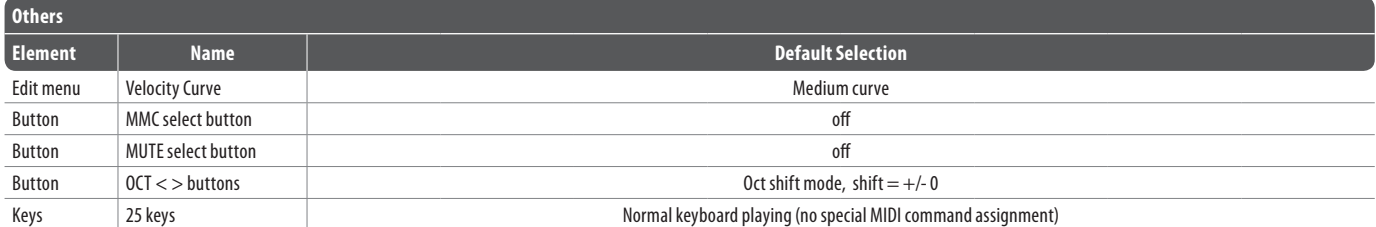

Tab. 7.3: Standaard presets

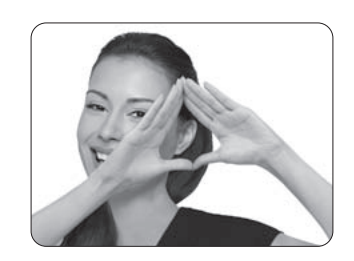

We Hear You

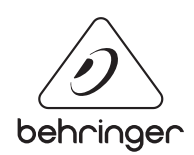